# [재학생] 대상 LMS 이용 안내

## **아래 순서대로 안내 드립니다.**

- **1. 학습관리시스템(LMS) 접속방법**
- **2. 사전 준비 사항**
- **3. 본인인증하기**
- **4. 과제 제출**
- **5. 퀴즈 참여**
- **6. 온라인강의 수강**
- **7. 스마트 출석**

#### 1. 대표홈페이지 -> 교육 -> 스마트러닝 클릭 -> 로그인

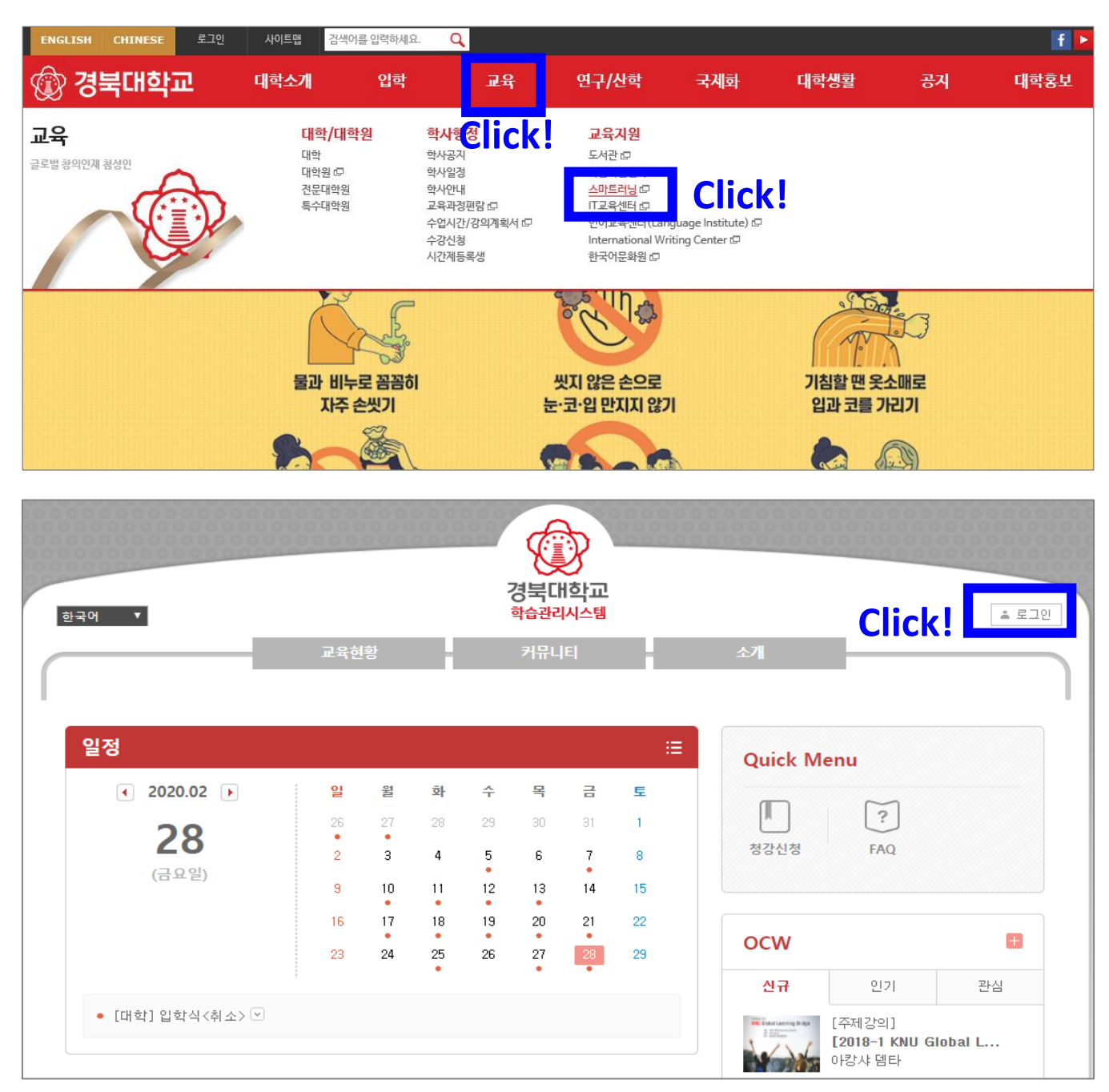

### 2. 포털사이트(My-KNU) 접속 및 로그인 -> 스마트러닝 클릭 -> LMS 자동 로그인

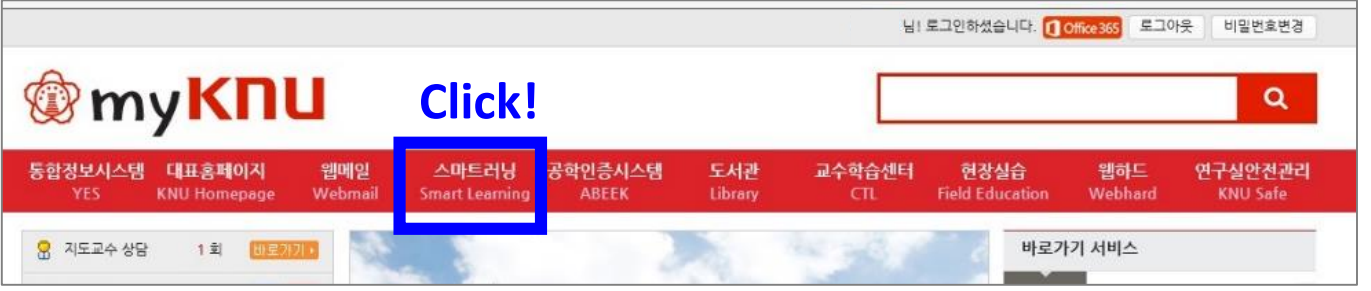

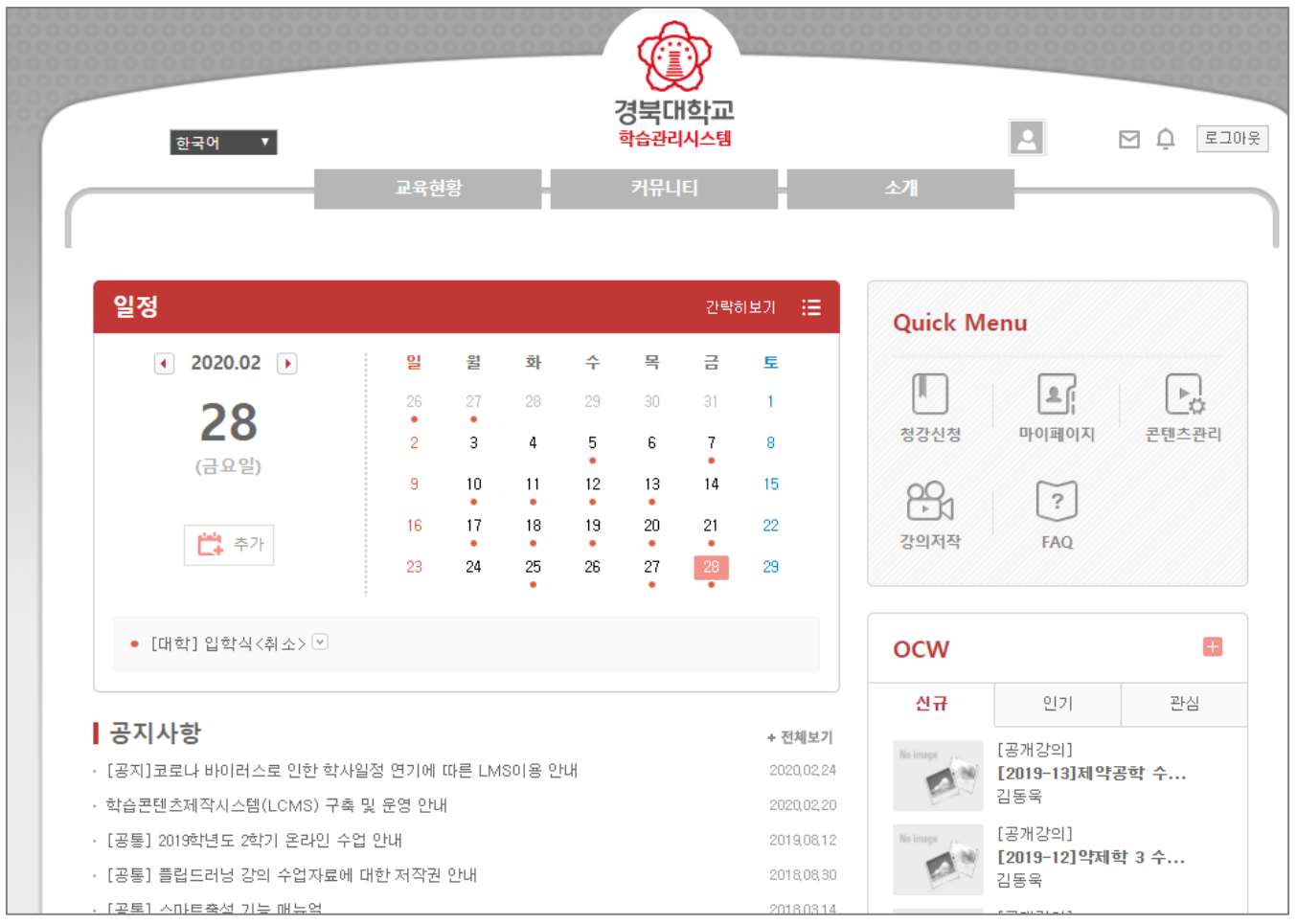

#### 3. 인터넷 주소창에 lms.knu.ac.kr 직접 입력하여 접속 -> 로그인

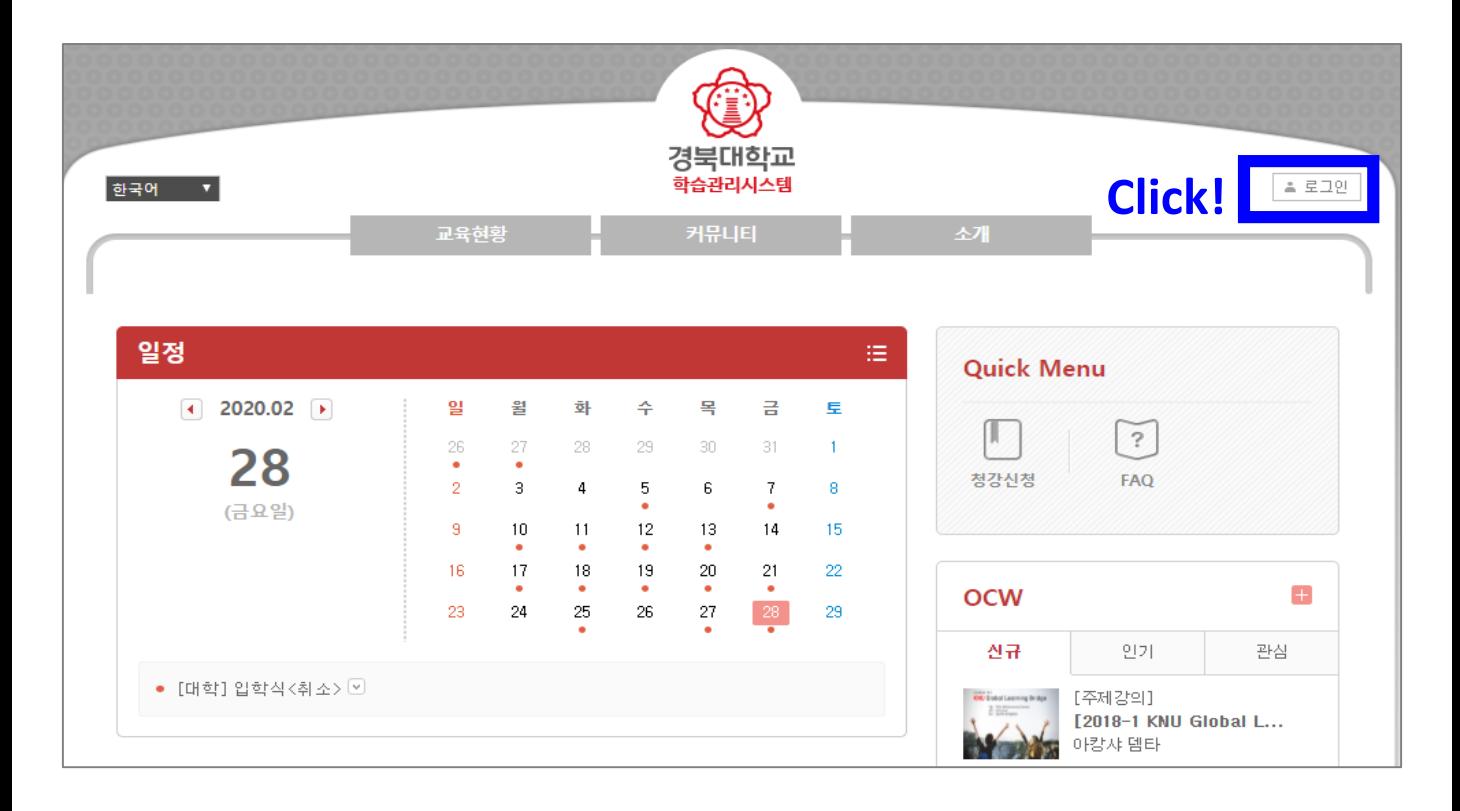

#### 4. 학습관리시스템(LMS) IOS/Android 어플리케이션이 있습니다.

① 애플 App Store 또는 구글 Play Store에서 HelloLMS를 검색합니다.

② App 설치 후 학교 선택에서 '경북대학교' 선택 후 로그인 합니다.(통합정보시스템 ID/PW)

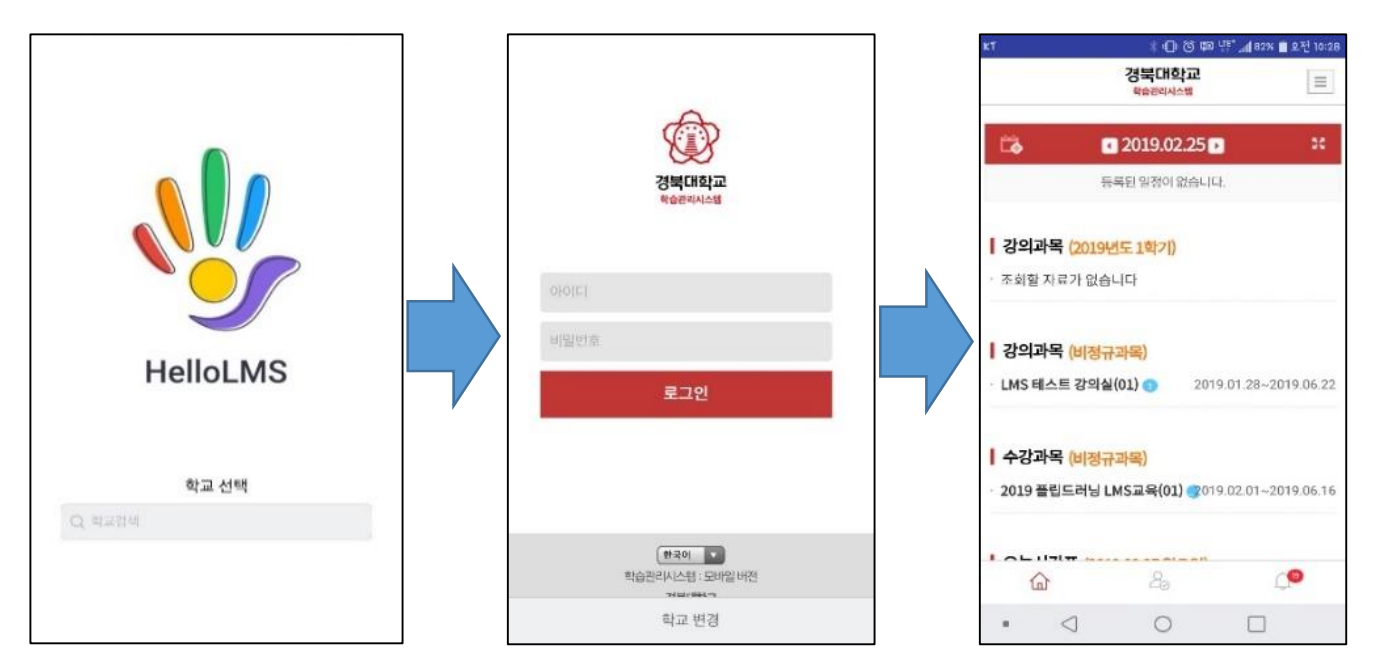

#### ③ App 실행 화면 하단에서 새 글 알림 확인 또는 출석(강의실)으로 접근이 가능합니다. <App 실행 화면>아리

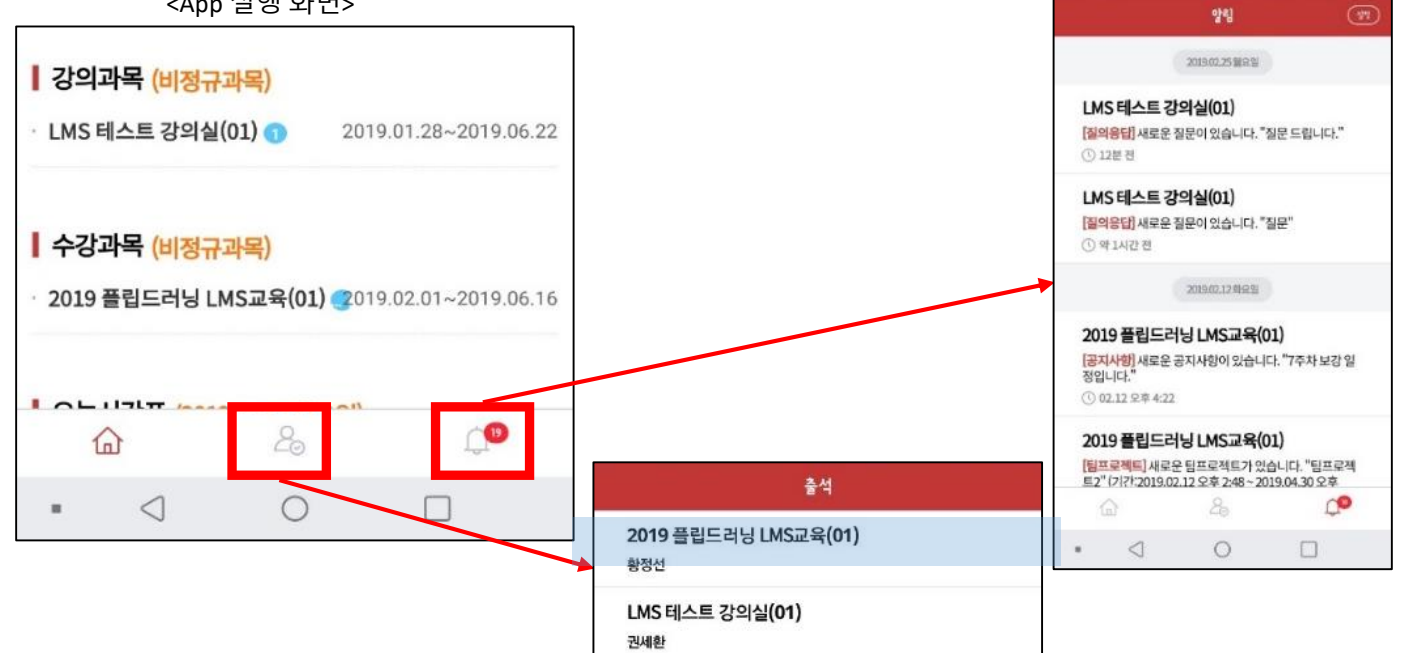

## **사전 준비사항 1**

## **LMS 로그인 ID, PW를 알고 있어야 합니다.**

ID, PW는 My 포탈의 아이디와 비밀번호를 사용해서 로그인 가능합니다.

#### 비밀번호를 모를 경우 포털사이트를 통해 확인해야 합니다.

my.knu.ac.kr 첫 화면에서 **① 아이디/비번찾기**를 클릭하여 **팝업창**에서 **②** 임시비밀번호를 발급받을 수 있습니다.

그리고 my.knu.ac.kr로 가서 비밀변호를 변경합니다.

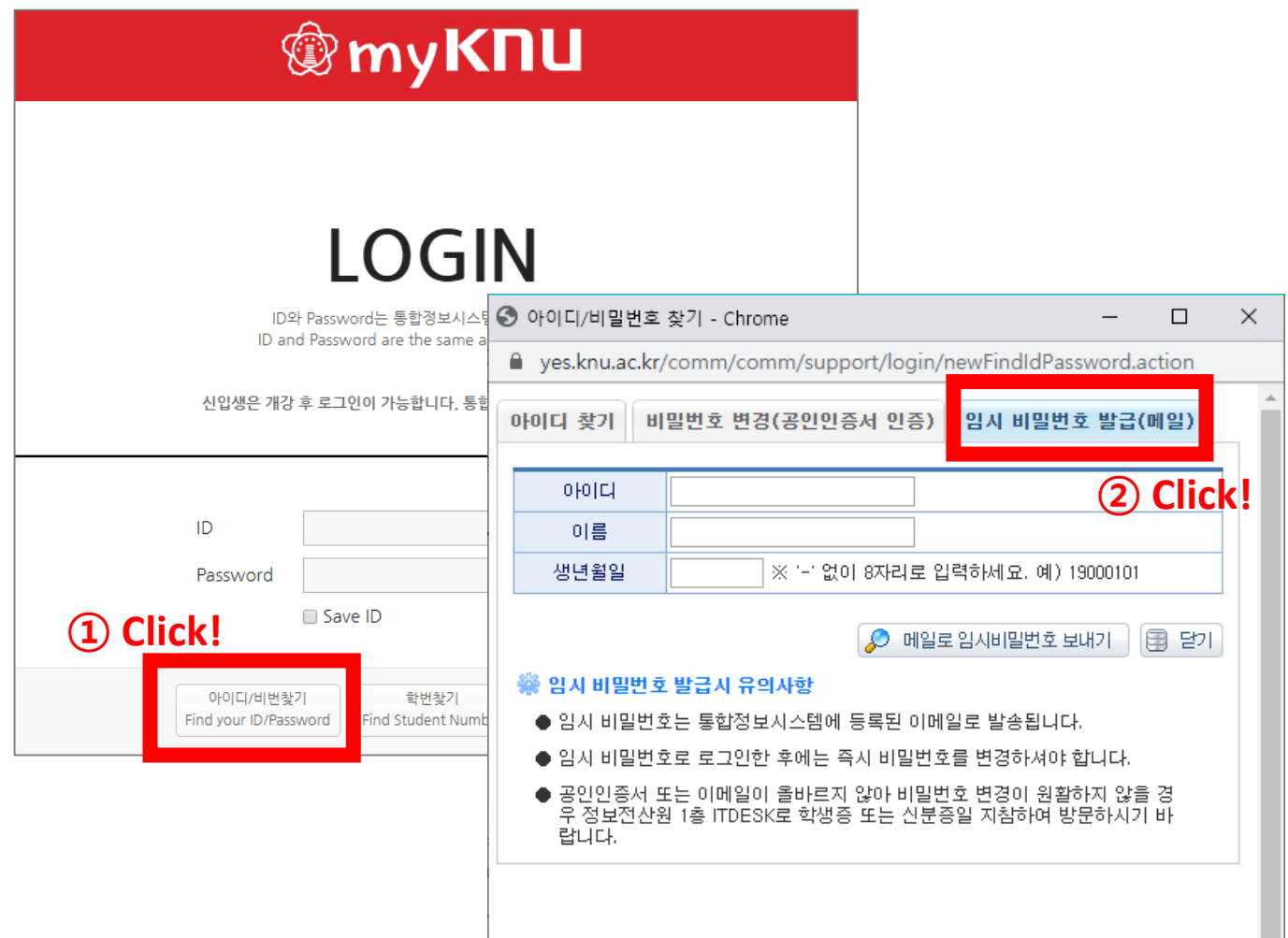

## **사전 준비사항 2**

LMS 이용하기 전 수강 신청한 과목의 온라인 강의실 개설을 확인바랍니다. 개설되어 있지 않다면 담당교수가 온라인 강의실을 개설하기 전입니다.

LMS 로그인 후 메인화면에서 아래 순서대로 진행하면 온라인 강의실 이용이 가능합니다.

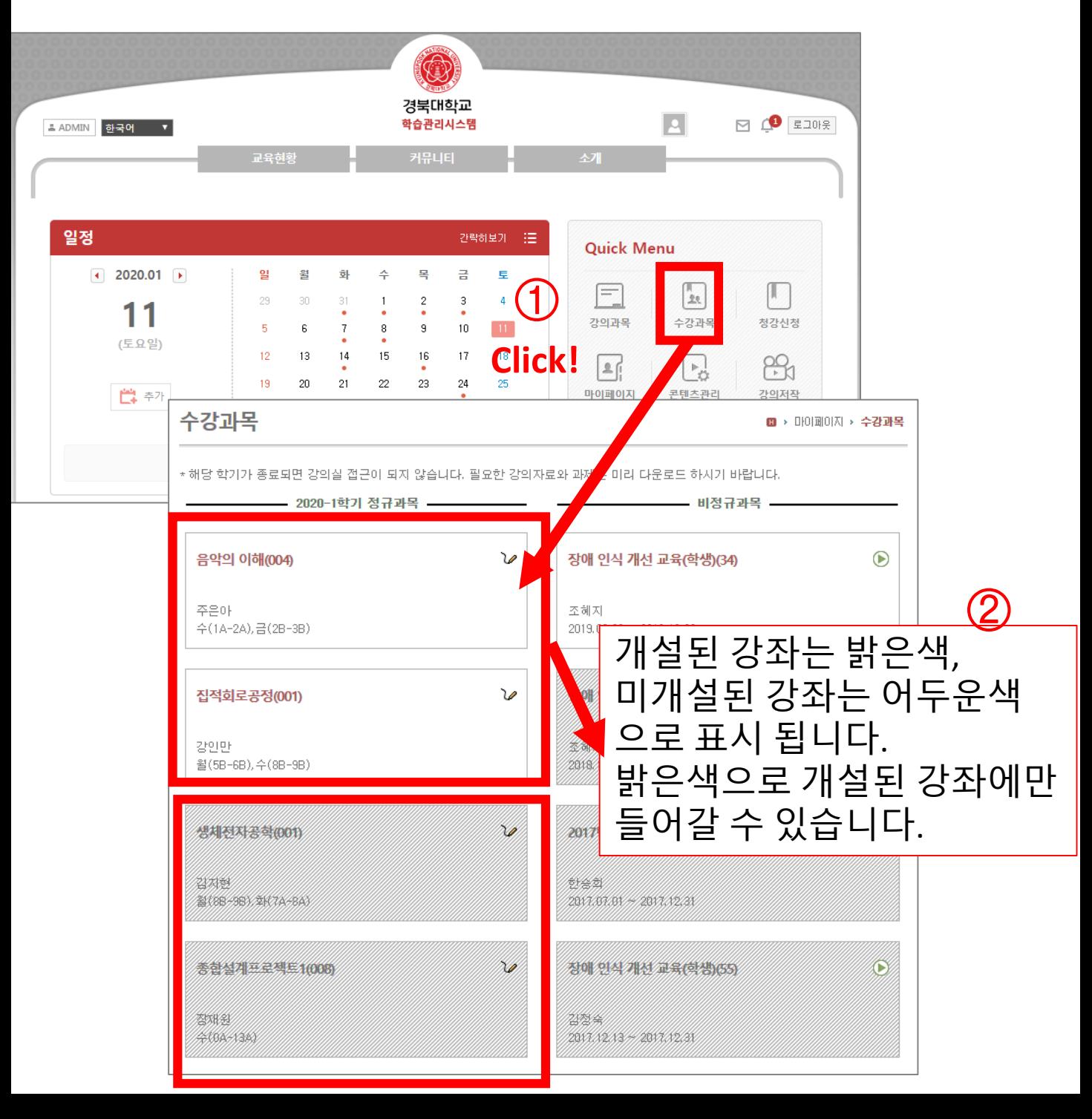

## **사전 준비사항 3**

#### **본인인증, 강의실메일 알림등을 이용하기위하여 e-mail 및휴대전화 정보를 꼭 최신화하여야 합니다.**

#### 통합정보시스템(YES) -> 학적-> 개인정보->개인정보수정

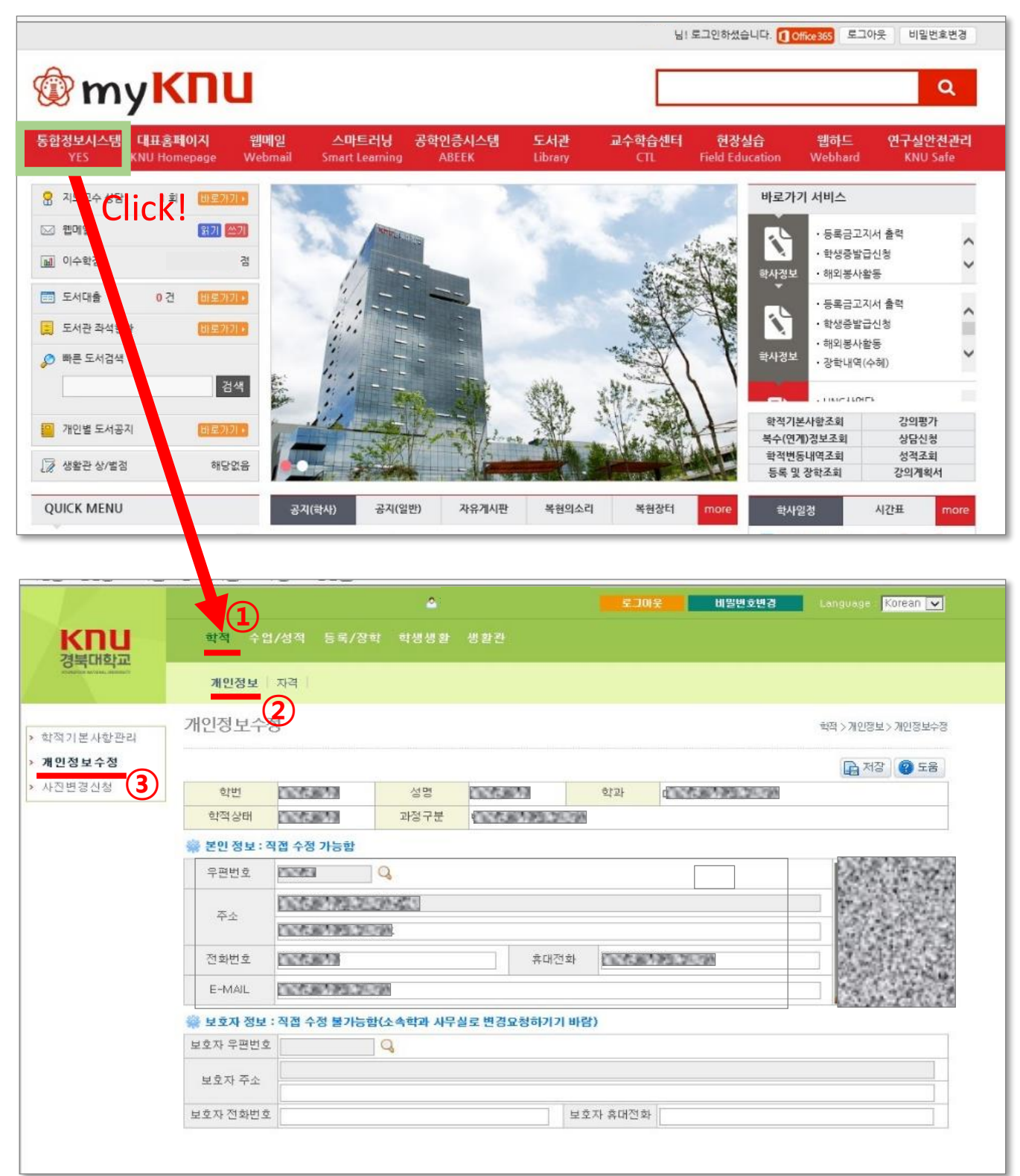

**2020년 2월부터 시행되는 교육부 지침으로 인해 온라인 강의 출석, 온라인 시험 및 퀴즈 등 평가에 관련된 활동은 본인인증 후 참여 가능합니다.**

퀴즈

온라인

강의

참여

스마트

출석

본인 인증 과제

제출

**인증방법에는 모바일 기기인증과 이메일 인증 2가지 방법이 있습니다. 본인인증을위해my.knu.ac.kr에서e-mail 및휴대전화정보를꼭 최신화 하여야합니다. (사전준비3 참조)**

## **1. 모바일 기기인증**

본인

인증

#### - HelloLMS 앱에서 **'학생' 권한의 사용자(계정)**가

신규 로그인 시 해당 앱에 대한

과제

제출

기기인증(본인인증)을 요구하는 팝업이 나타납니다.

퀴즈

온라인

갓이

참여

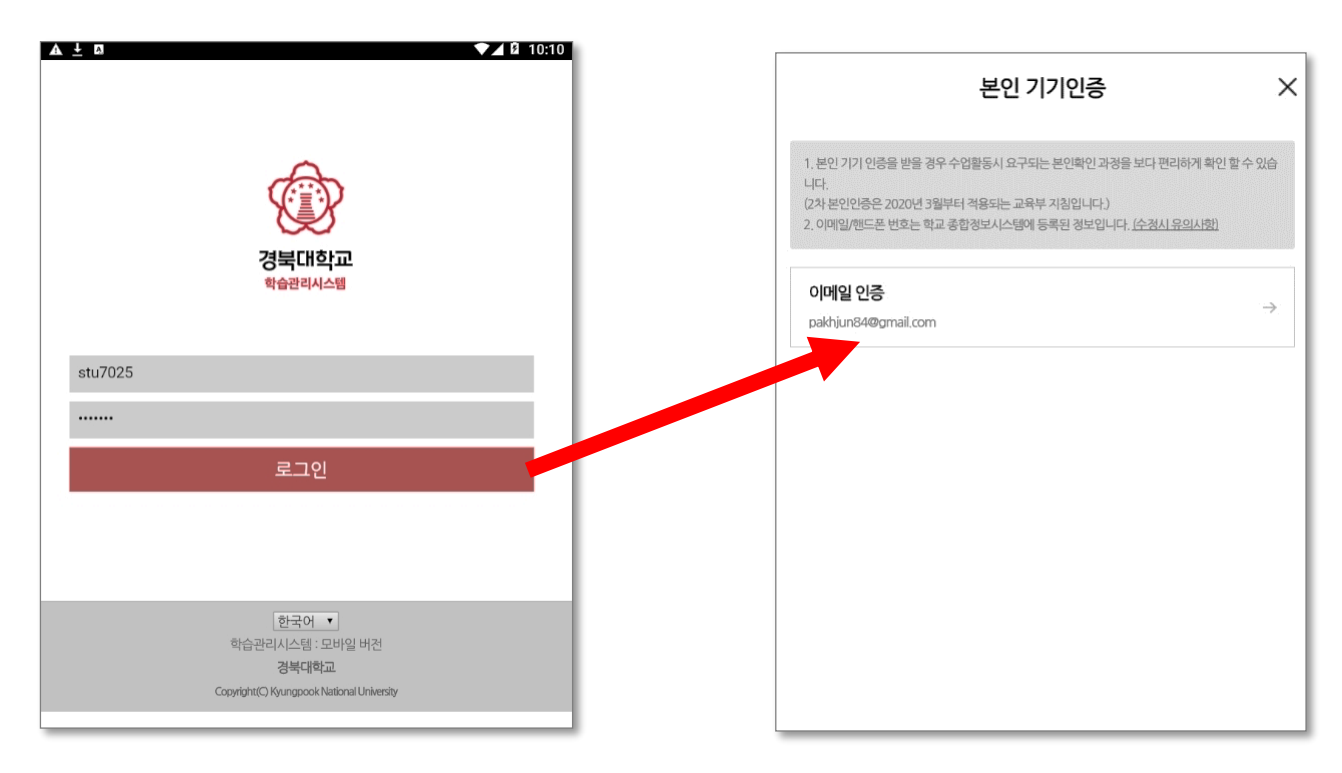

스마트

출석

- 학생포털에 등록된 이메일로 전달받은 인증번호를 입력하면 기기 인증이 완료됩니다

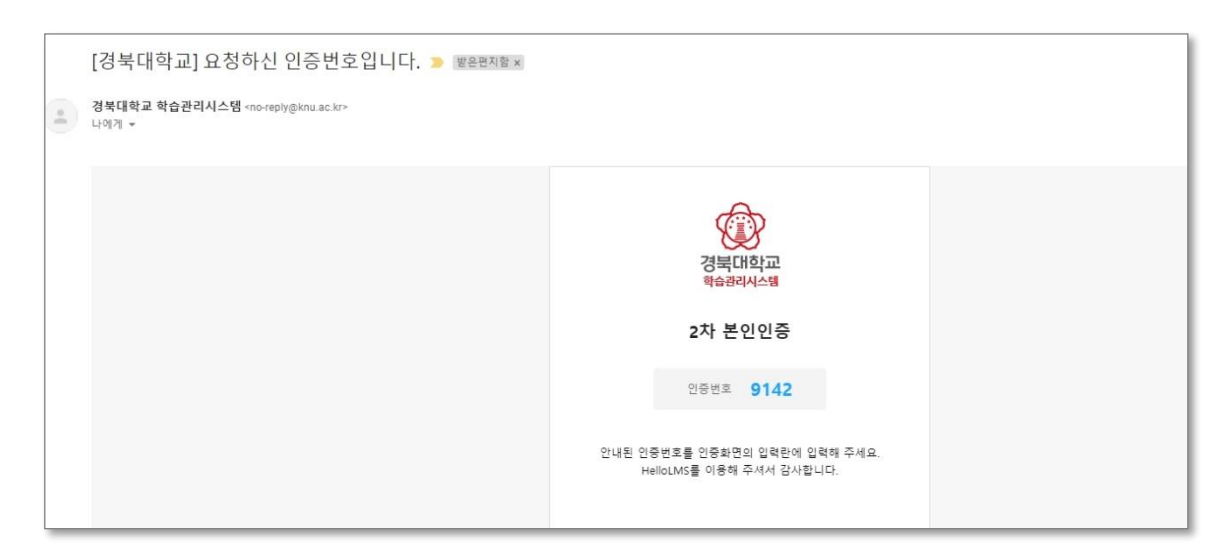

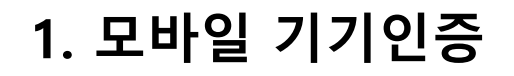

과제

제출

본인

인증

- 이메일 변경이 필요한 경우 학생포털에서 변경 후 만 하루 내에 LMS에 적용됩니다

퀴즈

온라인

강의

참여

스마트

- 본인인증을 완료한 HelloLMS 앱에서는 2차 본인인증을 별도로 수행하지 않고도 온라인 강의수강 또는 시험 응시가 가능합니다.
- PC 또는 다른 모바일 브라우저를 통해서 이용 중 2차 본인인증이 요구되는 경우 인증코드를 HelloLMS 앱 Push 메시지를 통해 보다 빠르고 편하게 진행할 수 있습니다.

### **1. 모바일 기기인증**

과제

제출

본인

인증

**인증기기의 삭제 (모바일만 해당)**

- HelloLMS 앱에서 인증한 기기의 삭제

**메뉴->마이페이지->개인정보->등록된 기기 목록 삭제 ->확인 ① ② ③ ④ ⑤**

퀴즈

온라인

강의

참여

스마트

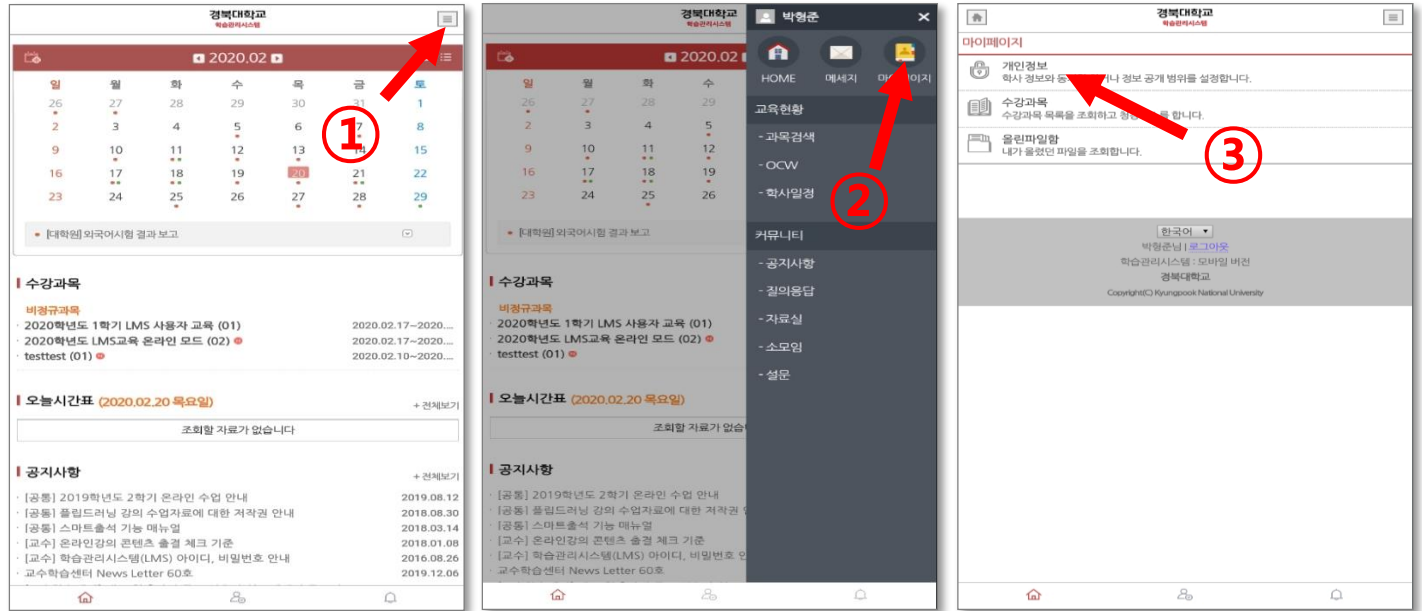

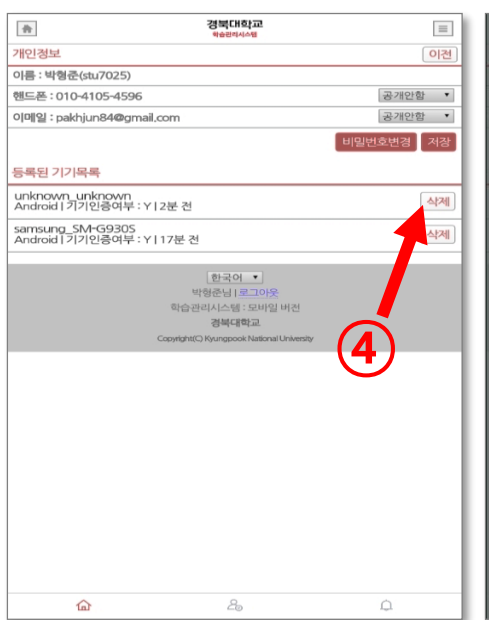

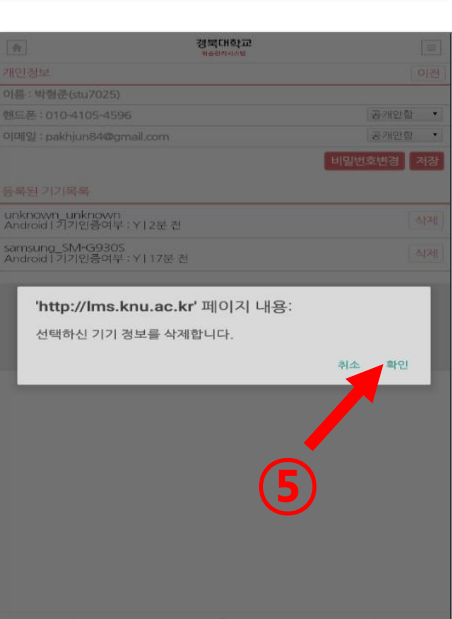

## **2. 이메일 인증**

과제

제출

본인

인증

- **①** 온라인강의 **②** 학습하기를 클릭하면 **③** 2차 본인인증이 요구됩니다.

퀴즈

온라인

강의

참여

스마트

출석

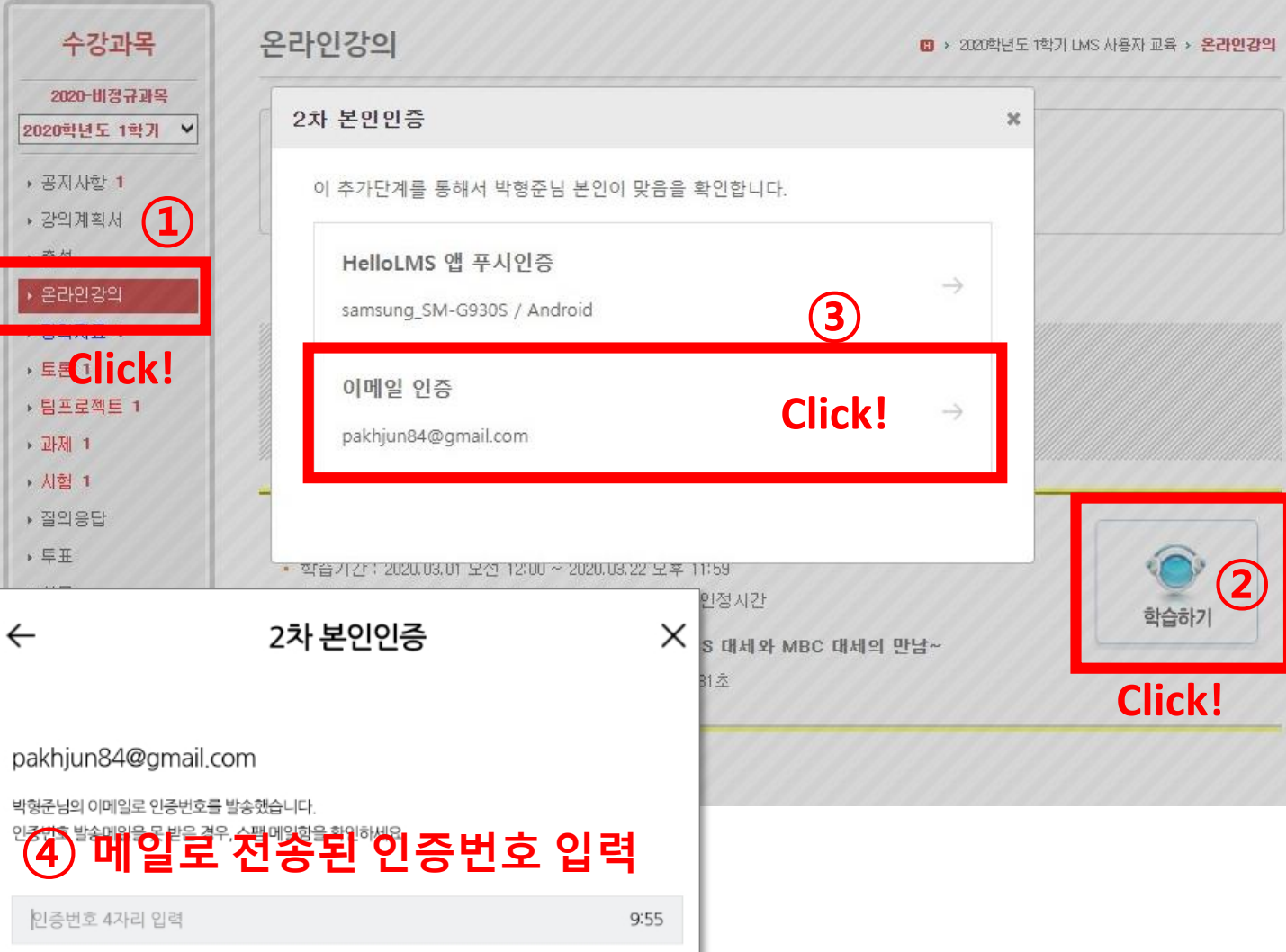

**-** 2차 본인인증성공시 자동으로학습화면으로 이동하며, 인증을 수행한 경우 로그인이 유지되는 한 본인인증은 요구되지 않습니다. (단, 사용환경에 따라 부정기적으로 새롭게 로그인을 해야할 수 있으며, 이 경우 본인인증을 다시 한 번 해야합니다.)

인증번호 4자리 입력

**⑤ 메일로 전송된 인증번호 입력**

박형준님의 이메일로 인증번호를 발송했습니다.

pakhjun84@gmail.com

본인

과제

제출

인증

**2. 이메일 인증**

본인인증이 요구됩니다.

2차 본인인증 ×  $\leftarrow$ 

2차 본인인증성공시 자동으로 시험응시 화면으로이동합니다.

스마트

온라인

강의

출석

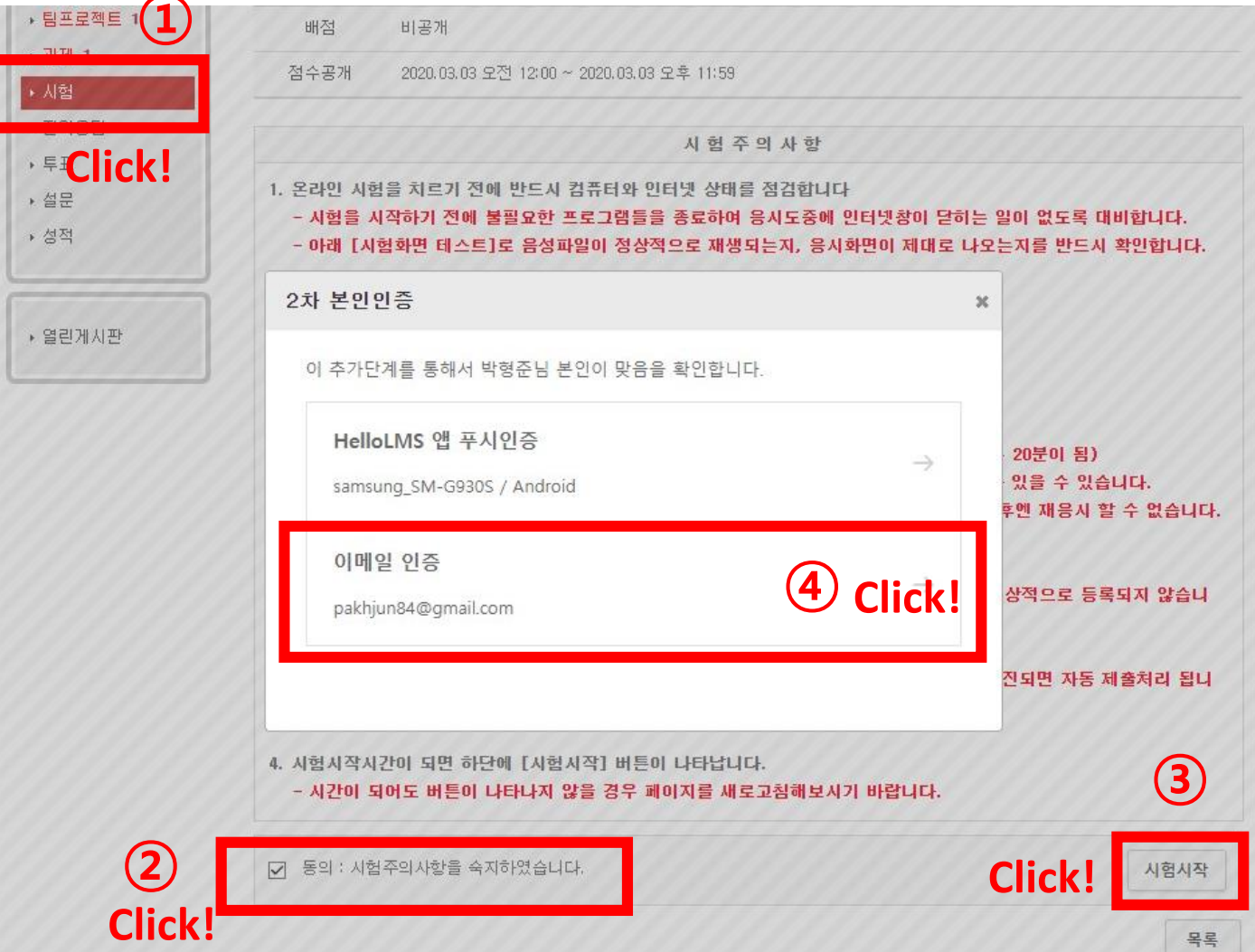

9:55

퀴즈 참여

- **①** 시험 / 시험목록 / 동의 체크 / 시험시작을 클릭하면 **③** 2차

## 온라인 강의실로 들어오면 다음과 같이 나타납니다. **1. 과제의 제출**

퀴즈 참여

온라인 강의

스마트

출석

'과제' 메뉴를 클릭합니다.

과제 제출

본인

인증

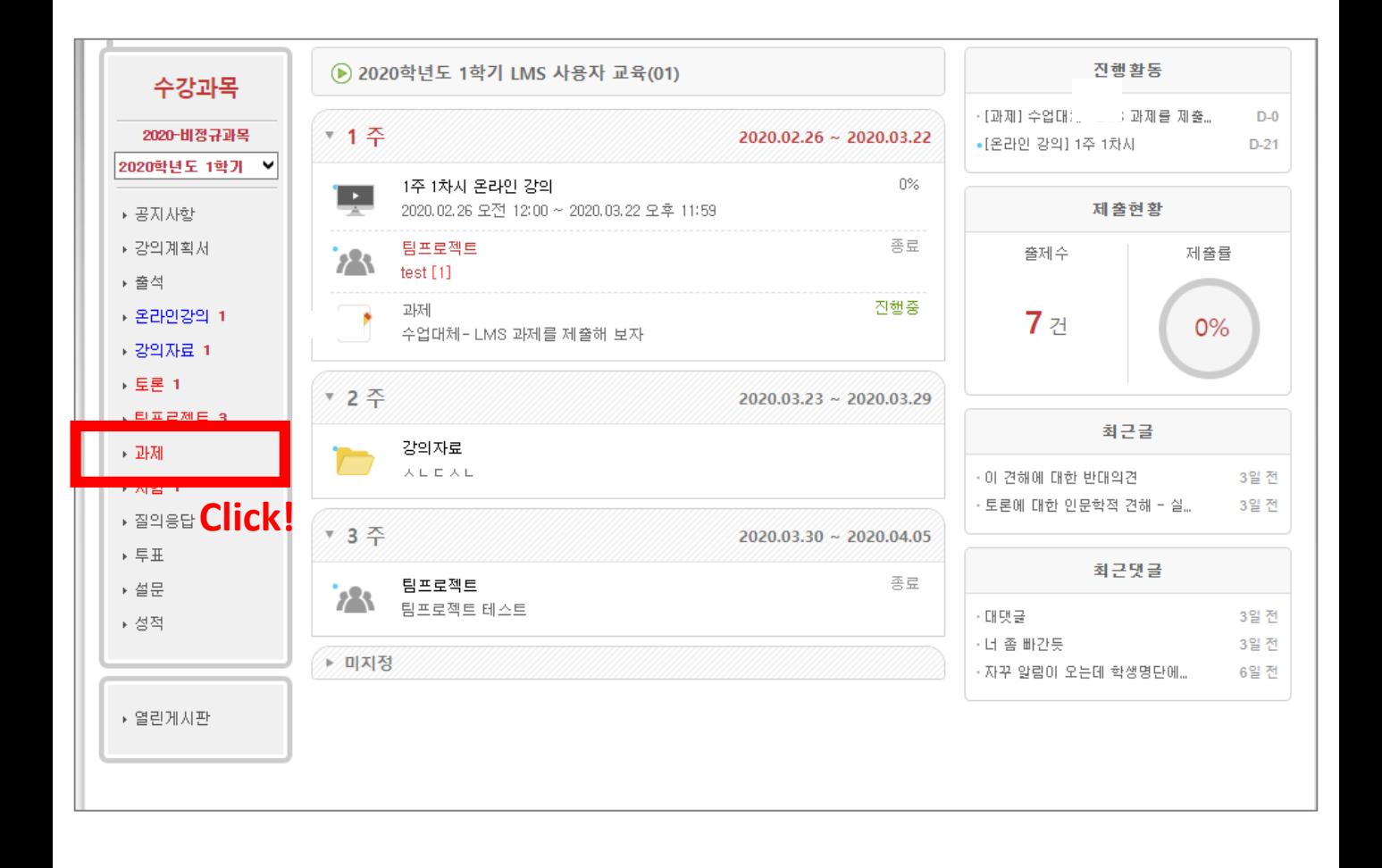

### **1. 과제의 제출**

과제 제출

본인

인증

과제 목록에서 제출할 과제를 클릭합니다.

퀴즈

온라인

강의

참여

스마트

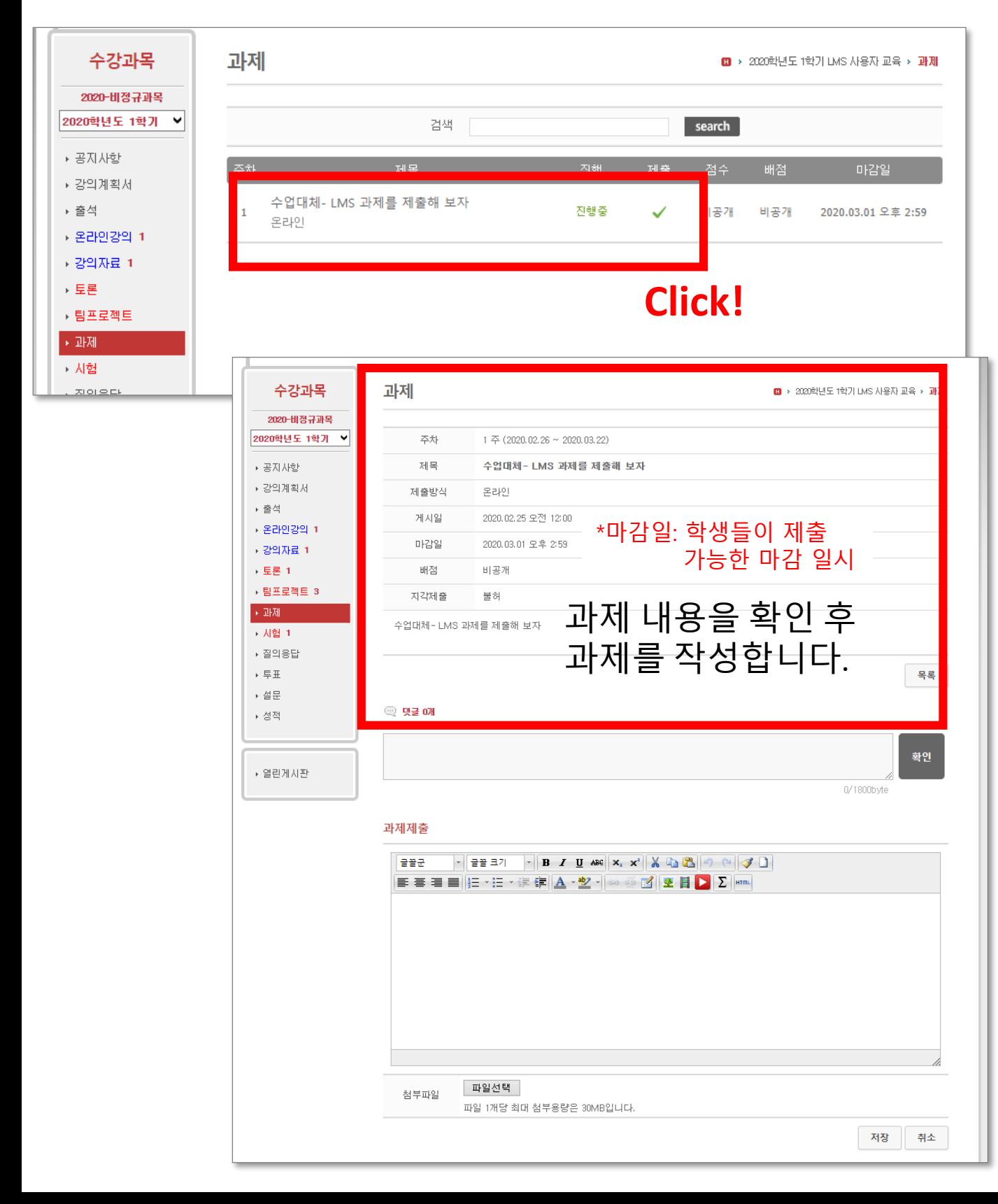

#### **1. 과제의 제출**

본인 인증

> $(1)$  제출 정보를 입력하고 ② 첨부파일(과제 파일)을 저장 후  $\overline{3}$  저장 버튼을 누릅니다.

과제

제출

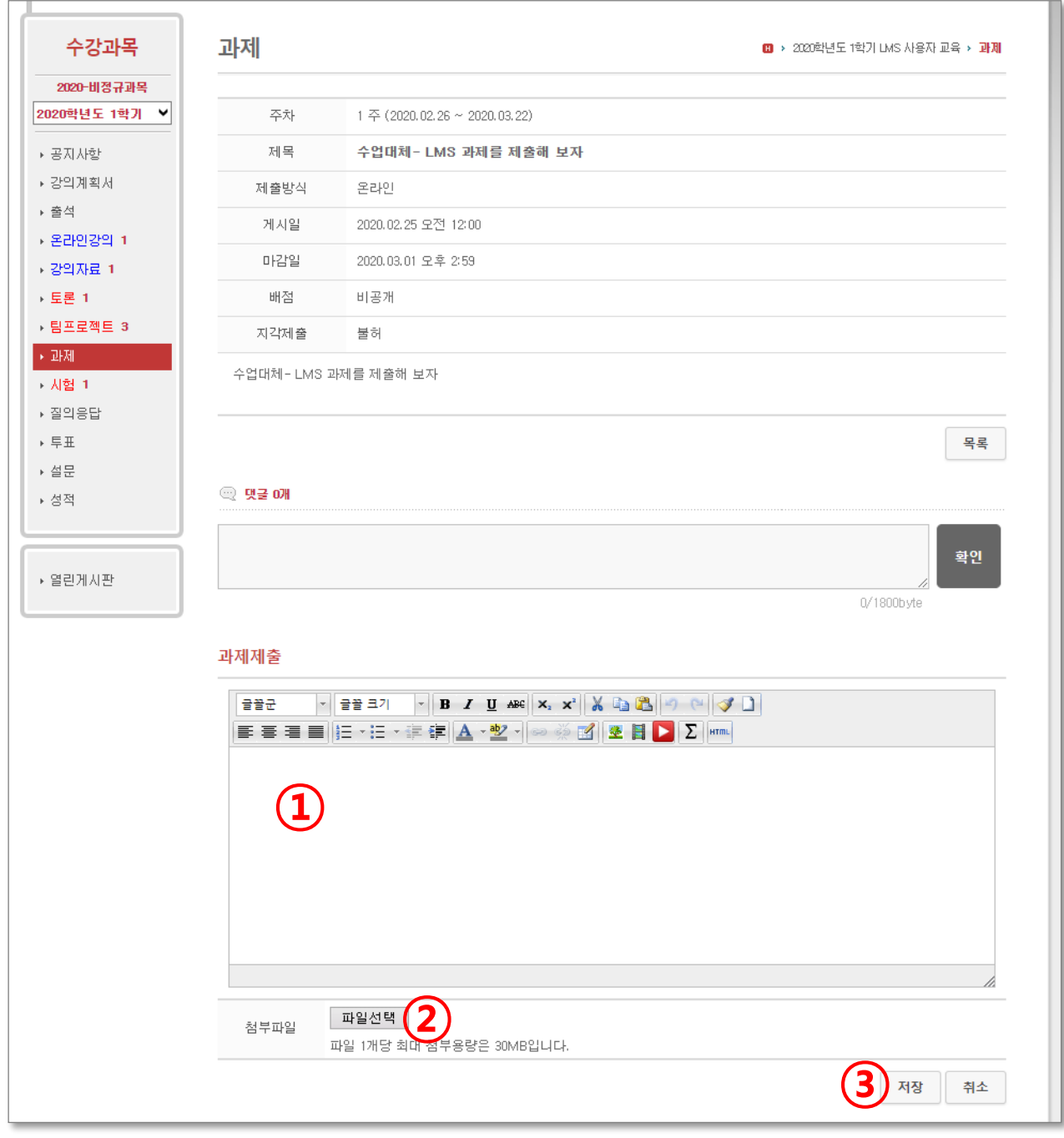

퀴즈

온라인

강의

참여

스마트

출석

※ 과제제출 시 파일이름에 학번, 이름, 제목을 제시하면 좋습니다. 첨부파일의 확장자 명을 생략하면 업로드 할 수 없습니다.

과제

제출

본인

인증

#### 온라인 강의실로 들어오면 다음과 같이 나타납니다. 팀프로젝트 과제를 내기 위해 '팀프로젝트' 메뉴를 클릭합니다.

온라인 강의

퀴즈 참여

스마트

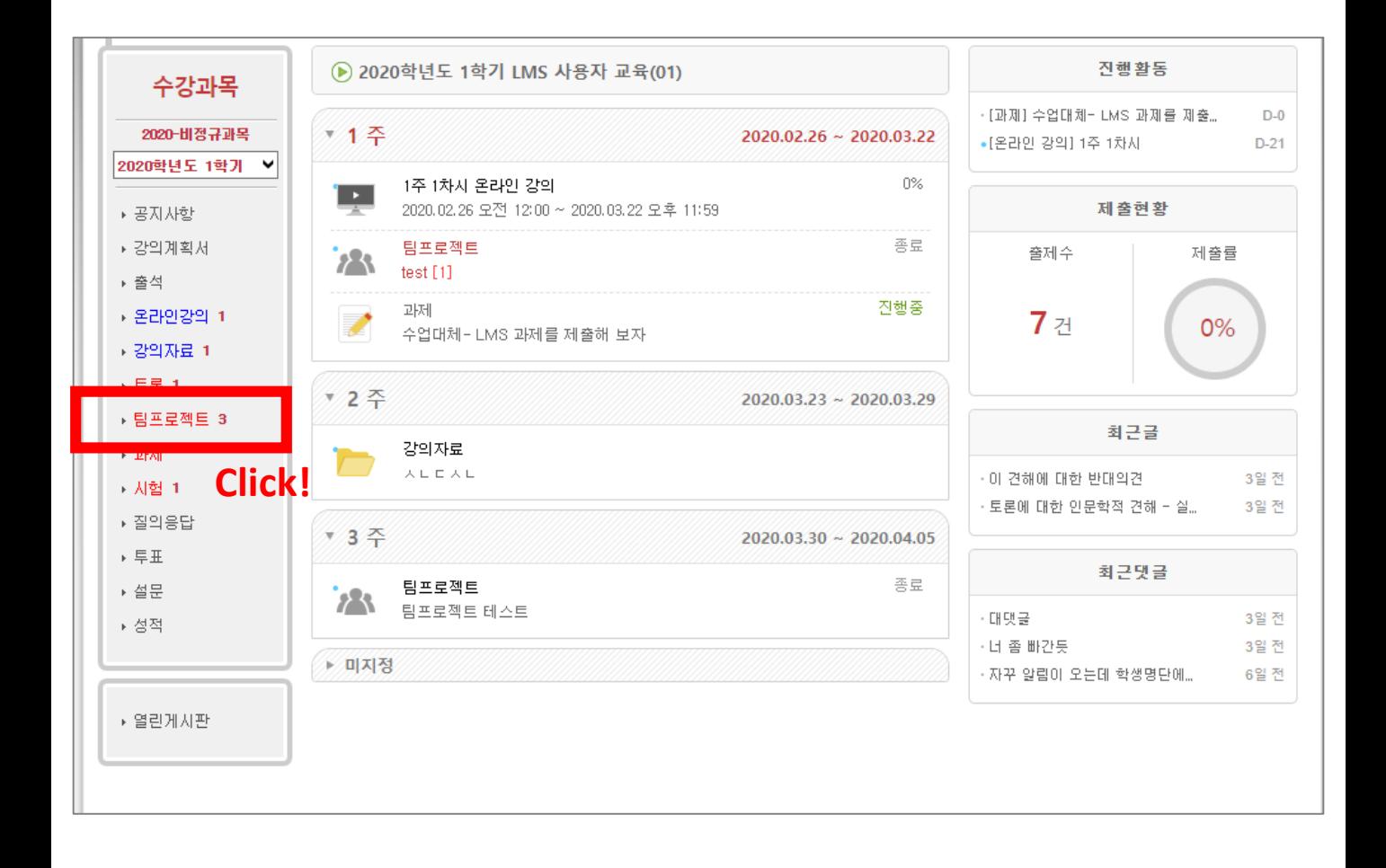

과제

제출

본인

인증

#### 프로젝트 목록에서 진행할 프로젝트를 클릭합니다.

퀴즈

온라인

강의

참여

스마트

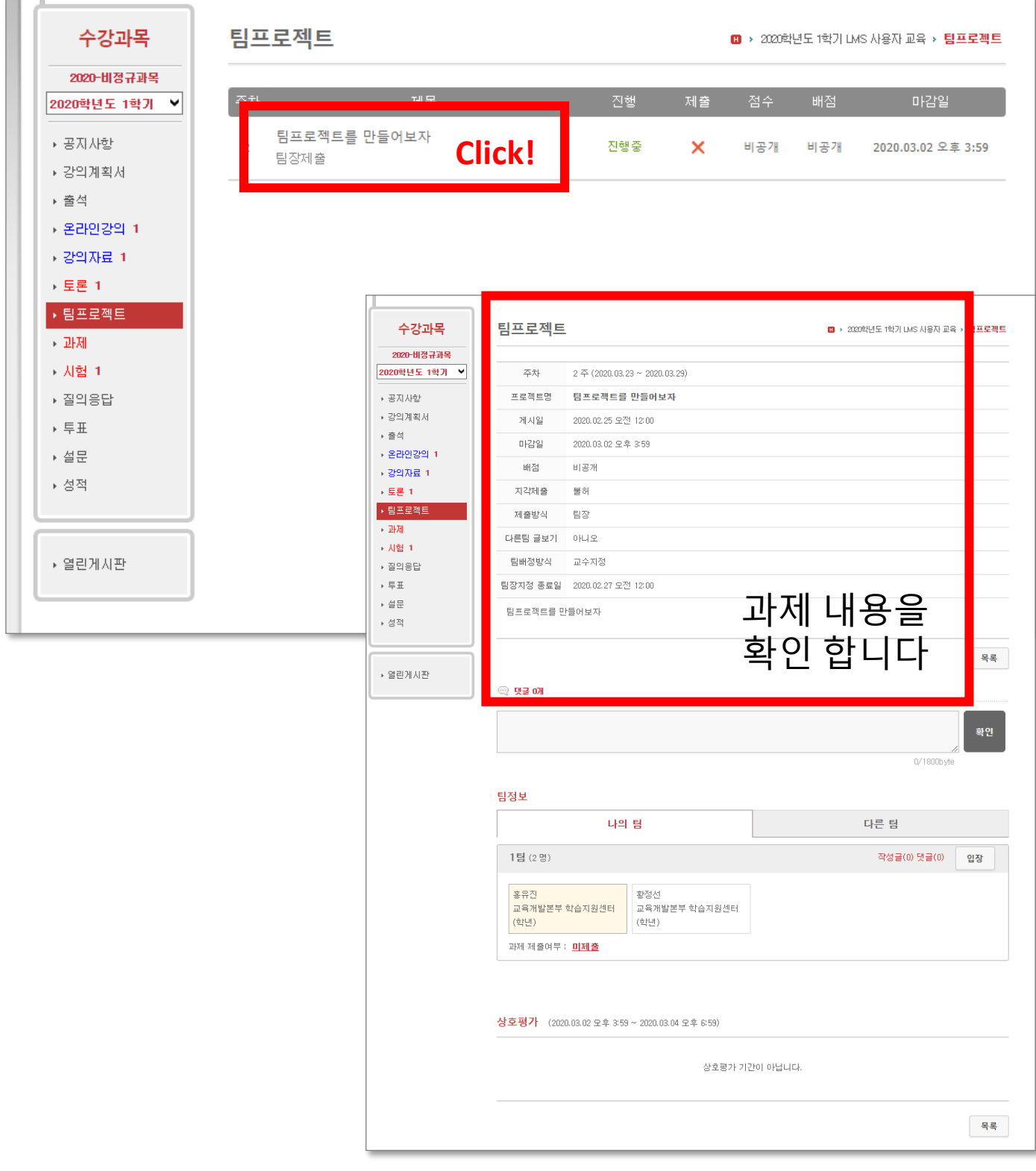

과제

퀴즈

참여

제출

본인 인증

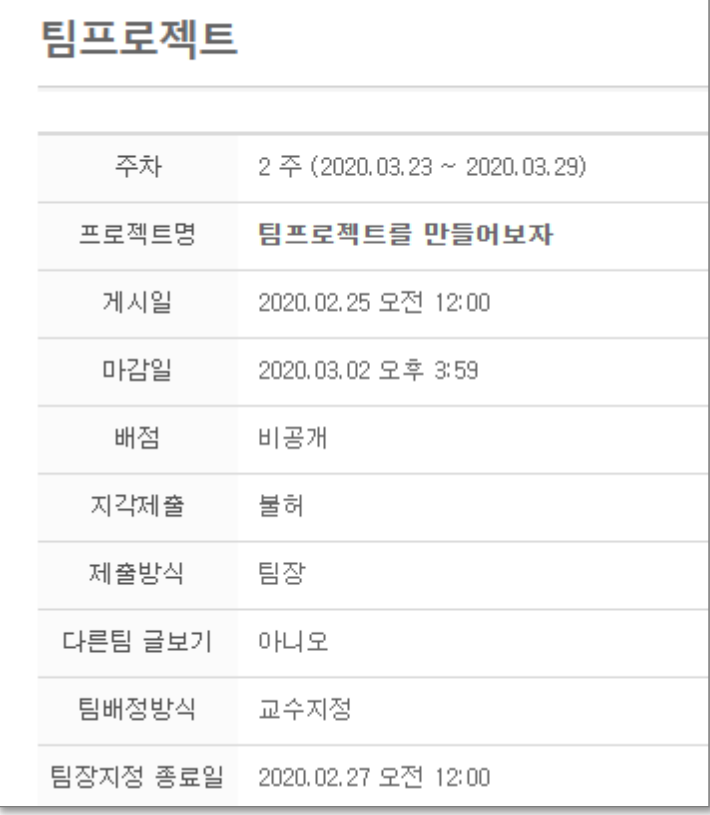

**※ 유의사항** 주차 : 과제가 포함된 주차 게시일: 과제의 시작 일시 마감일: 과제 제출 가능 일시 제출방식: - 팀장 = 팀장만 제출 - 개별 = 팀구성원이 각자 제출 팀 배정방식: ① 참조 - 교수지정 = 교수님이 팀 배정 - 학생자율선택 = 학생이 선착순으로 팀 선택 팀장선택 방식: ②참조 - 교수지정 = 교수님이 팀장 배정 - 학생자율선택 = 원하는 학생이 ☆버튼으로 팀장으로 자원

온라인

강의

스마트

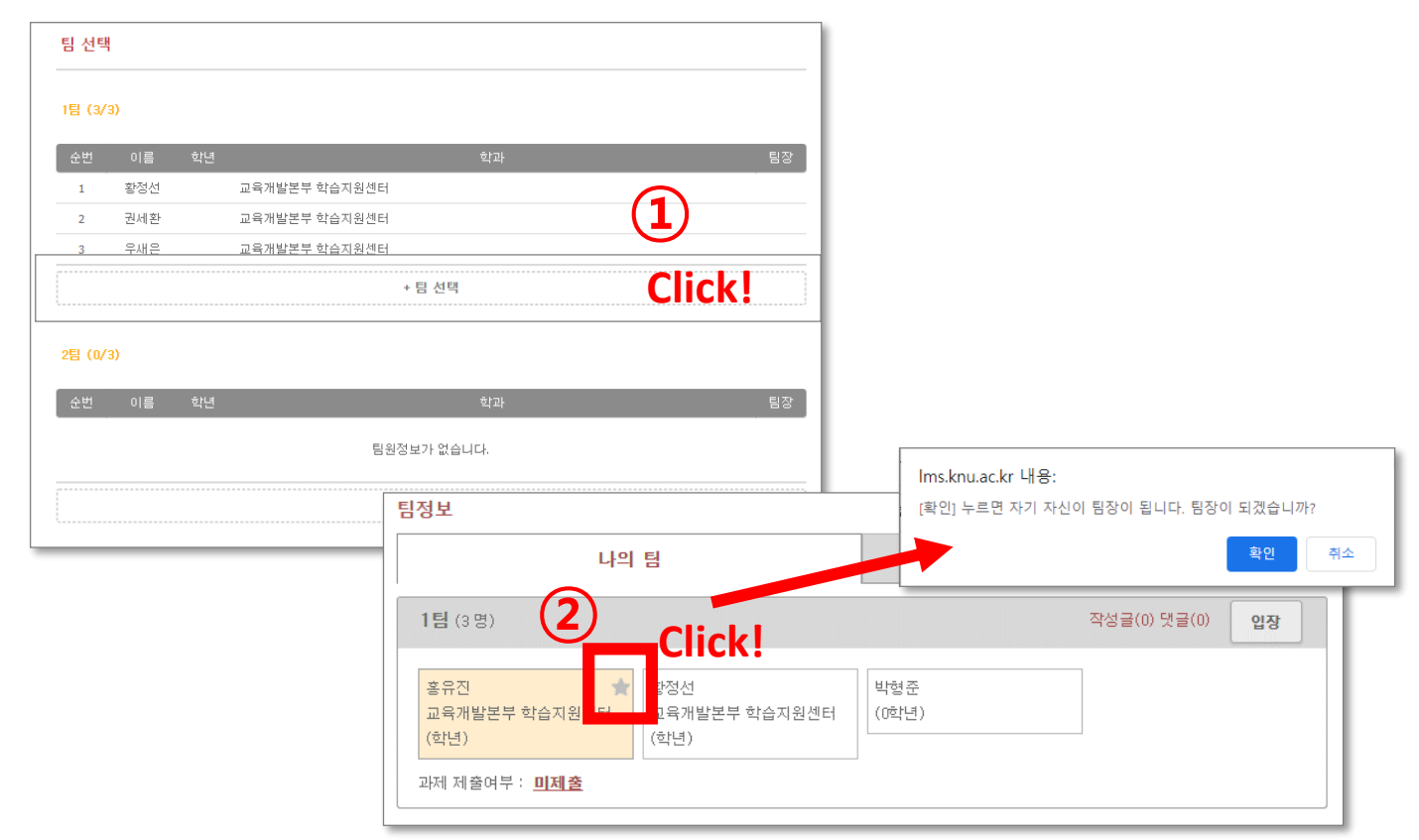

과제

제출

본인

인증

## **① 버튼으로 팀별 과제방에 입장 ②버튼으로 팀별로 작성한 과제물 제출**

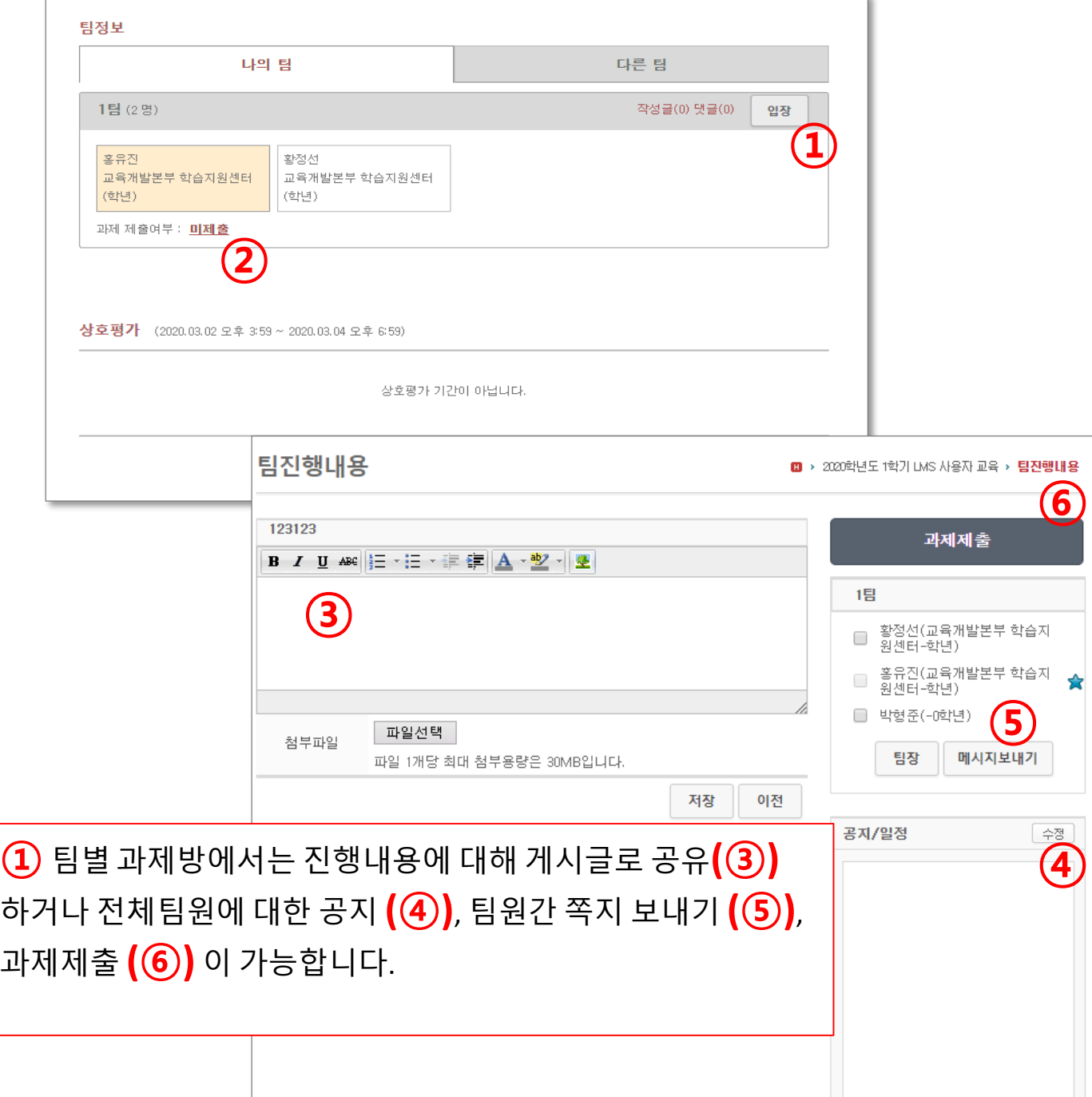

퀴즈

온라인

강의

참여

스마트

출석

수정자가 없습니다.

## 온라인 강의실로 들어오면 다음과 같이 나타납니다. **1. 퀴즈 응시하기**

**퀴즈**

온라인

강의

**참여**

과제

제출

스마트

출석

본인

인증

퀴즈에 응시하기 위하여 '시험' 메뉴를 클릭합니다.

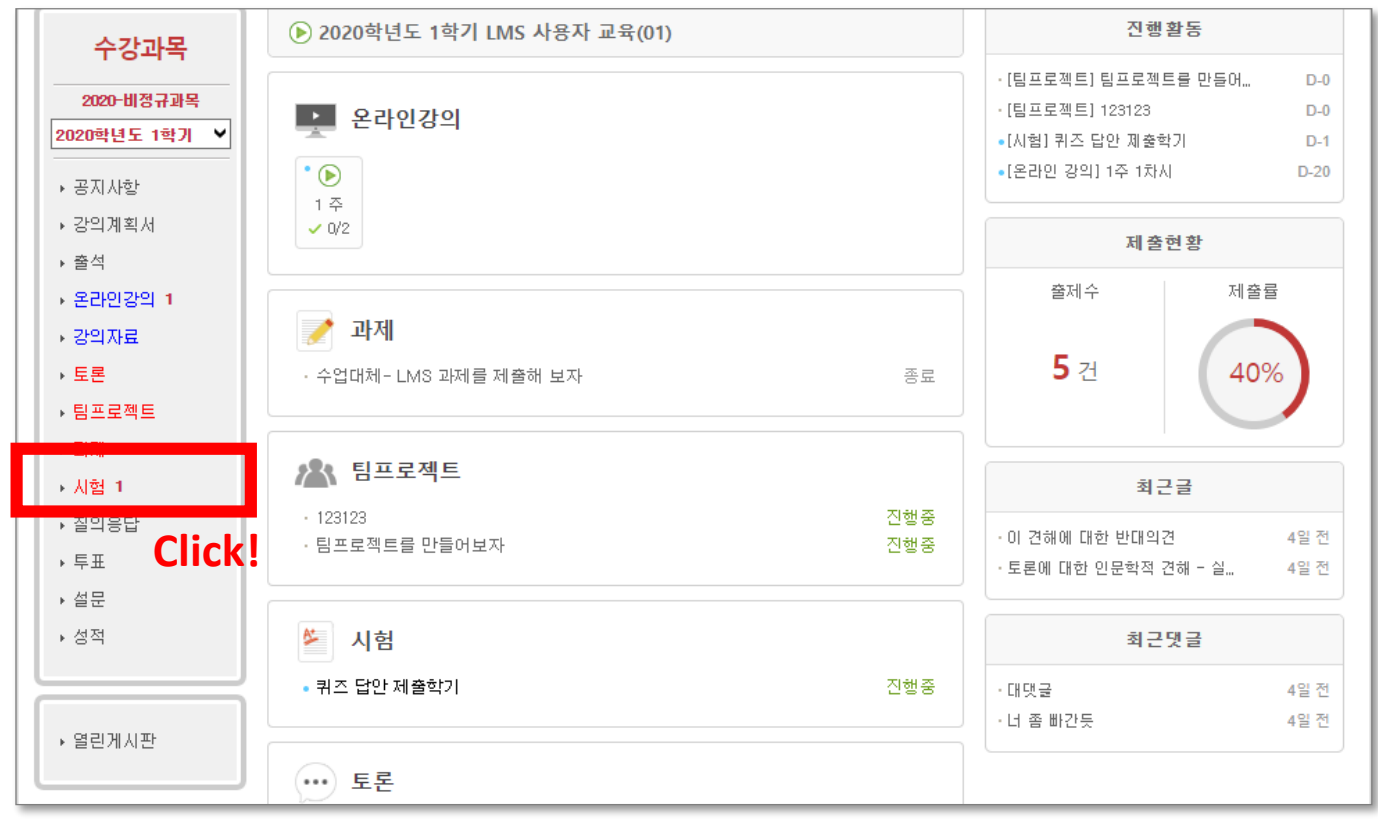

#### **참여** 제출 강의 인증 **1. 퀴즈 응시하기** 목록에서 응시할 퀴즈(또는 시험)을 클릭합니다. 수강과목 시험 **B** > 2020학년도 1학기 LMS 사용자 교육 > 시험 2020-비정규과목 2020학년도 1학기  $\checkmark$ 진행 제출 점수 배점 응시기간 • 퀴즈 답안 제출학기 2020.03.02 오전 12:00 ▶ 공지사항 진행중 × 비공개 비공개 **Click!** 퀴즈 | 온라인 시험 2020.03.03 오후 11:59 ▶ 강의계획서 ▶ 출석 ▶ 온라인강의 1 ▶ 강의자료 ▶ 토론 • 팀프로젝트 퀴즈 내용 및 제목 퀴즈 답안 제출학기 ▶ 과제 시험구분 퀴즈 일정을 확인 합니다. ▶ 시험 1 시험형태 온라인 시험 ▶ 질의응답  $2020.03.02 \t0.22 \t0.1200$   $(1)$ 사작사간 ▶ 투표 2020.03.03 모후 11:59 **?** 종료시간 ▶ 설문 시험시간 10 분 **③**▶ 성적 배점 비공개 적수공개 비공개 ▶ 열린게시판 시험 주의 사항 1. 온라인 시험을 치르기 전에 반드시 컴퓨터와 인터넷 상태를 점검합니다 - 시험을 시작하기 전에 불필요한 프로그램들을 종료하여 응시도중에 인터넷창이 닫히는 일이 없도록 대비합니다. - 아래 [시호 ① 시작시간 부터 종료시간 까지 시험화면 테 시험에 응시가 가능합니다. 2. 시험시간 ② 종료시간: 시험이 닫히는 시간 입니다. - 온라인 사 - 남은 시험. 종료시간 이 만료되면 (시험시간 - 시험은 서 시험시간이 남아도 자동제출 됩니다. - <mark>시험을</mark> 시 ③시험시간은 시험응시 후 시험을 진행 3. 부정행위방지 - <mark>시험은 반</mark>. 할 수 있는 제한 시간 입니다. ci. - 1개의 기기 - 시험을 시작하면 중간에 화면을 빠져나오거나 창을 닫더라도 시험시간은 흘러가며 다 소진되면 자동 제출처리 됩니 сь. 4. 시험시작시간이 되면 하단에 [시험시작] 버튼이 나타납니다. - 시간이 되어도 버튼이 나타나지 않을 경우 페이지를 새로고침해보시기 바랍니다. □ 동의 : 시험주의사항을 숙지하였습니다. 시험시작 목록

**퀴즈**

온라인

스마트

출석

본인

과제

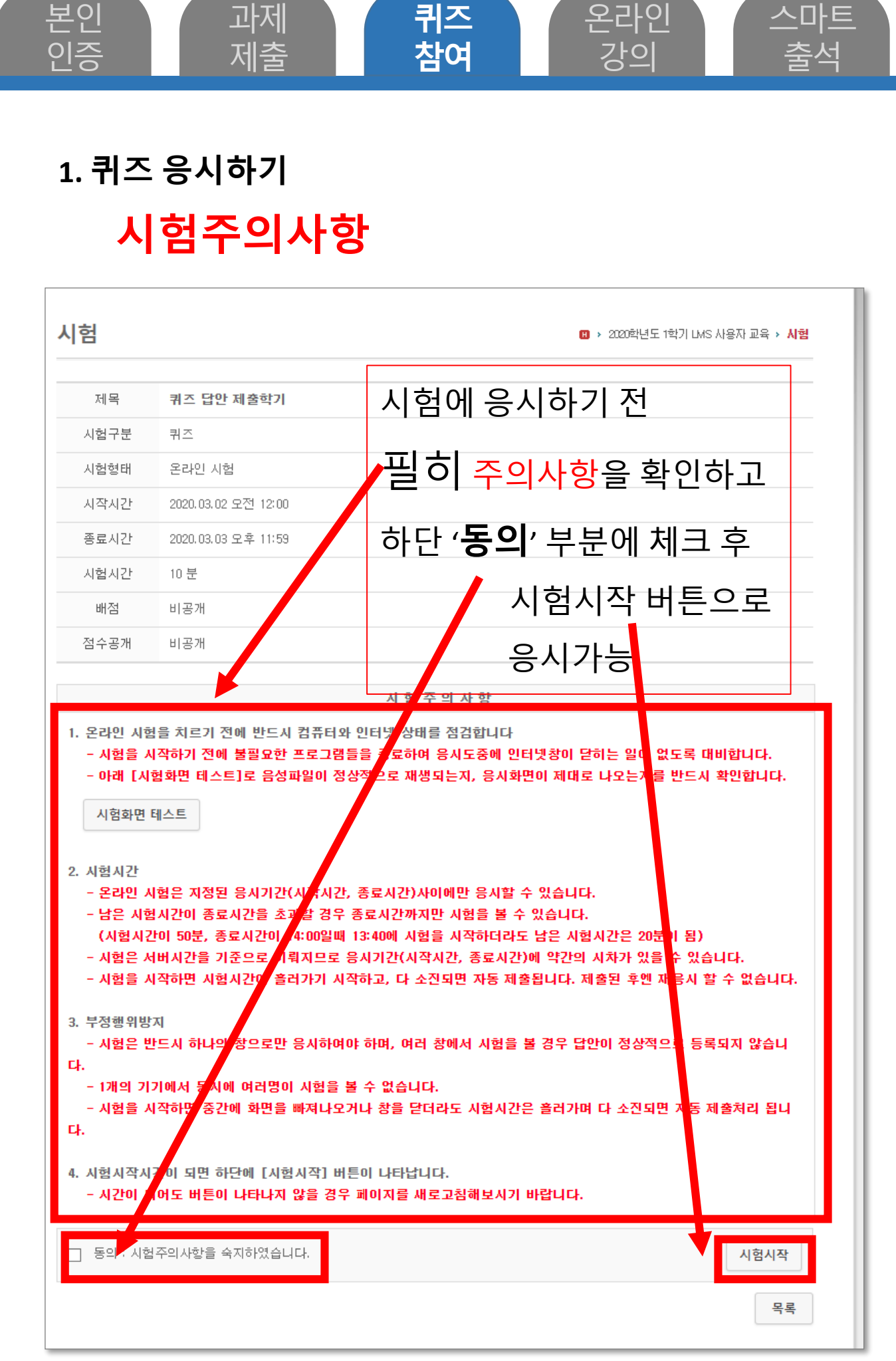

**2. 2차 본인인증**

과제

제출

본인

인증

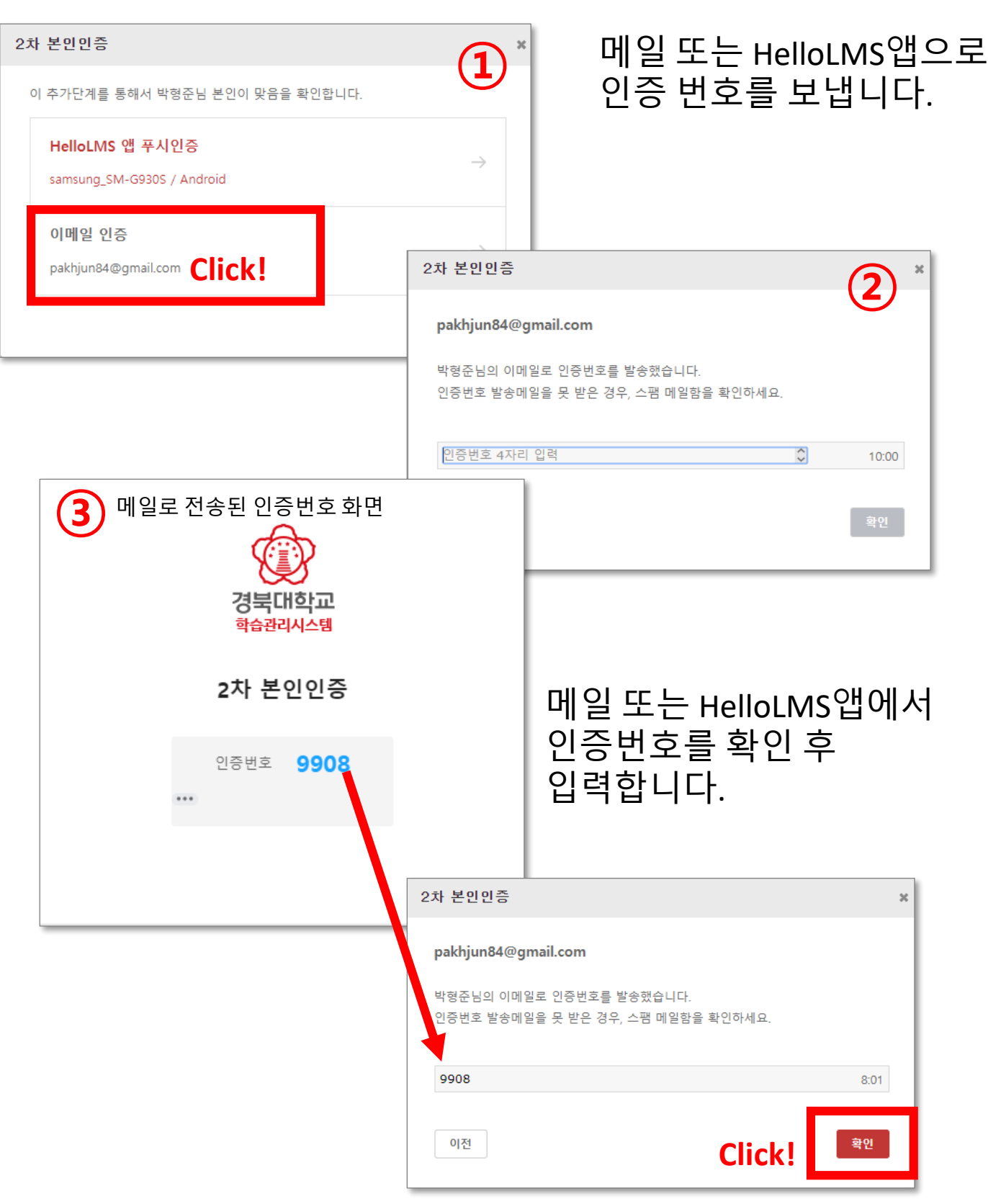

**퀴즈 참여**

온라인

강의

스마트

## **3. 문항 응답 화면**

과제

제출

본인 인증

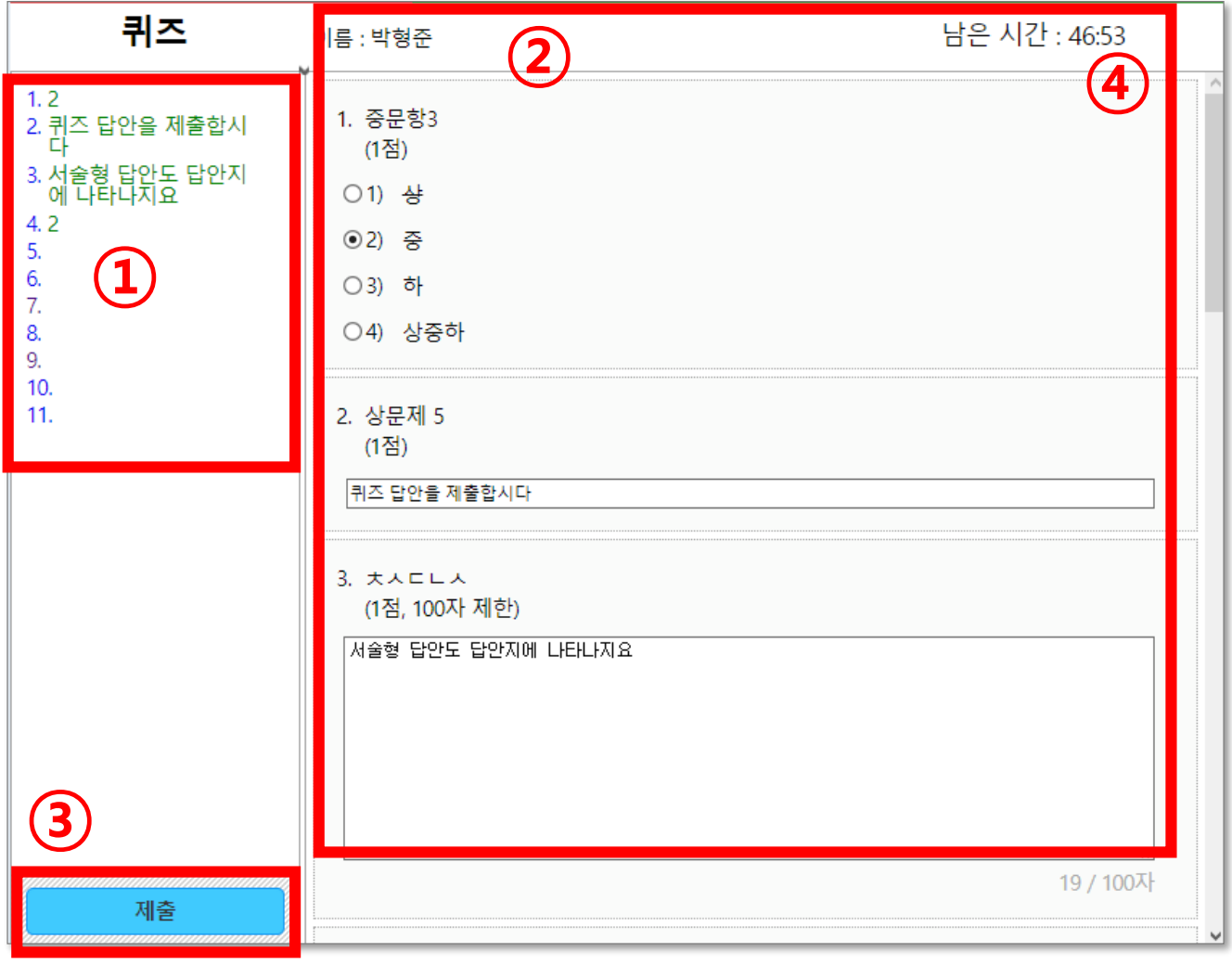

**퀴즈**

온라인

강의

**참여**

스마트

출석

## **① 답안지 : 문항별 응답한 답안 확인이 가능하며 문항을 클릭하여 해당 문항으로 바로이동 가능**

- **② 시험지 : 시험 문항을 확인 후 답안을 입력**
- **③ 제출버튼 : ①에서 답안 작성의 완료를 확인 후 제출 버튼을 눌러 답안지를 제출합니다.**
- **④ 남은 시간 : 시험 진행이 가능한 시간으로 0이 되면 자동으로 답안지가 제출됩니다.**

#### **4. 답안 제출**

과제

제출

본인 인증

> 미 응답 문항이 있을 경우 아래와 같은 확인 창이 제출 되면 '제출' 버튼을 누를 경우 미 응답 문항이 있더라도 답안이 제출됩니다.

**퀴즈**

온라인

강의

**참여**

스마트

출석

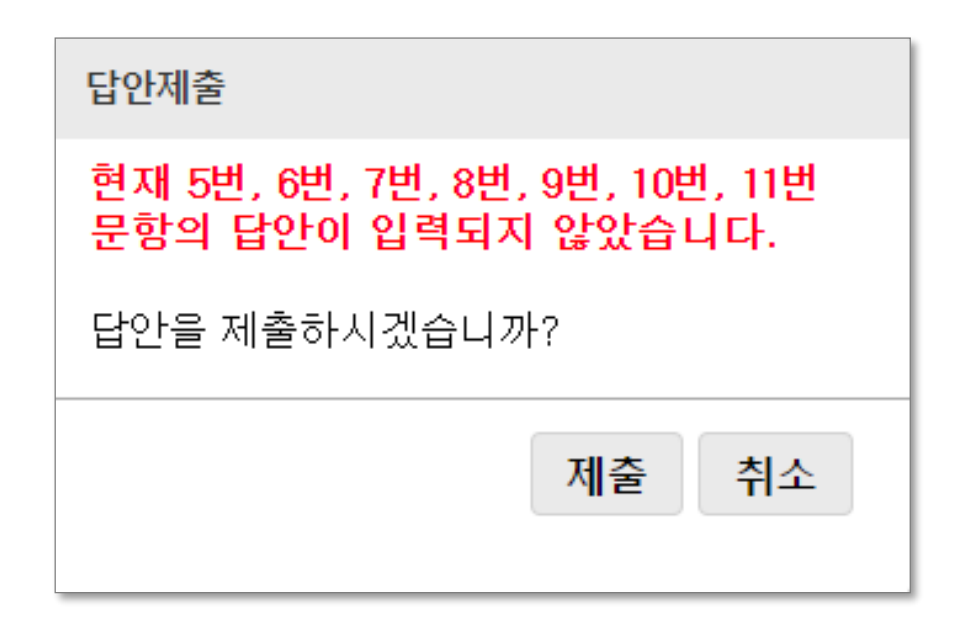

### **시험지 제출 완료 화면**

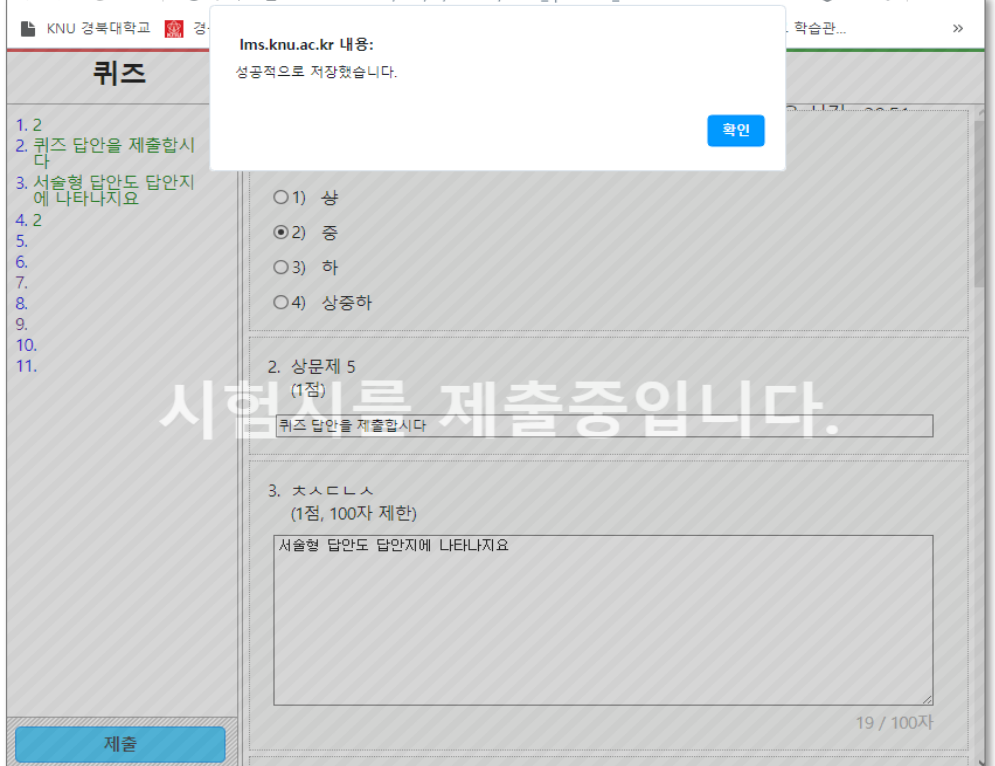

#### **온라인 강의는 온라인으로 진행하되 학습기간이 정해져 있고 학습기간 내에 수강하지 않으면 출석으로 인정되지 않으니 아래 사항 및 기준을 참고하여 학습을 진행하시기 바랍니다.**

퀴즈

온라인

강의

참여

스마트

출석

#### □ 온라인 수업 수강 시 최적의 인터넷 환경 :

#### Internet explorer 버전 11 이상

본인 인증

#### ※ 강의영상이 보이지 않을 경우 아래사항 확인

과제

제출

- explorer 창 보기 화면 비율이 100%인지 확인
- explorer / 도구 메뉴/ 호환성 보기 설정(호환성 보기 추가)
- 플래시 플레이어 업데이트

## □ 온라인 수업 출결 기준

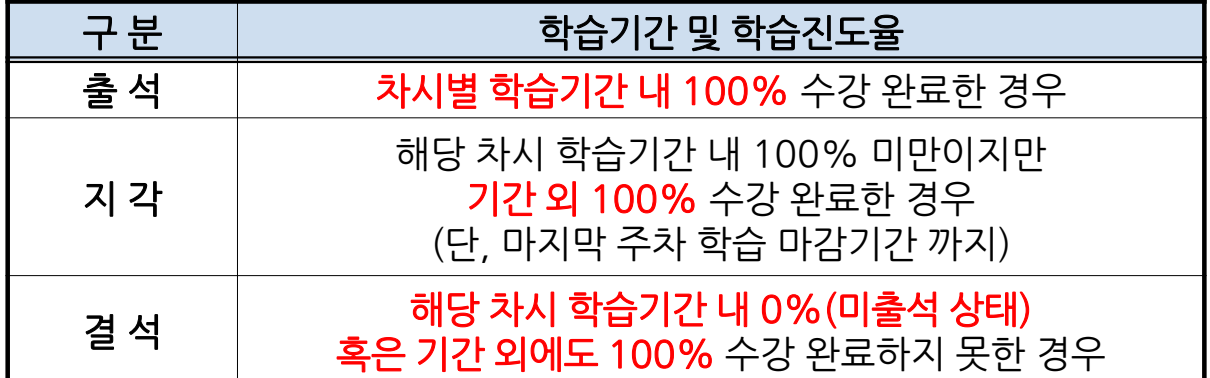

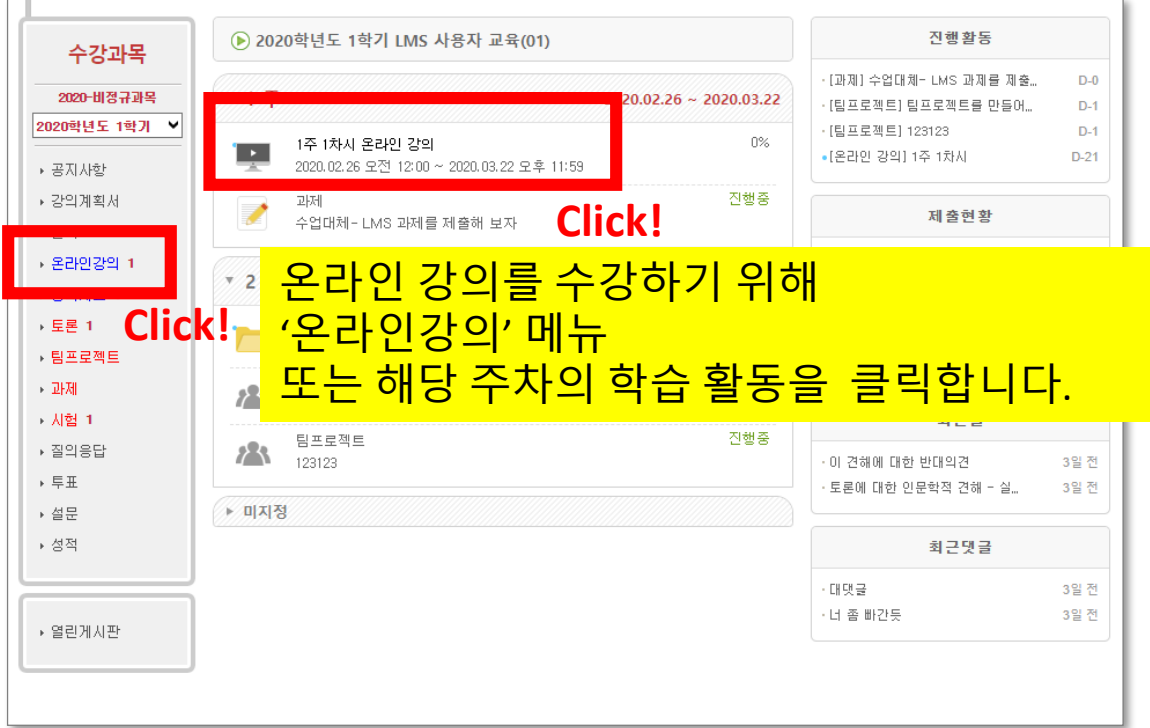

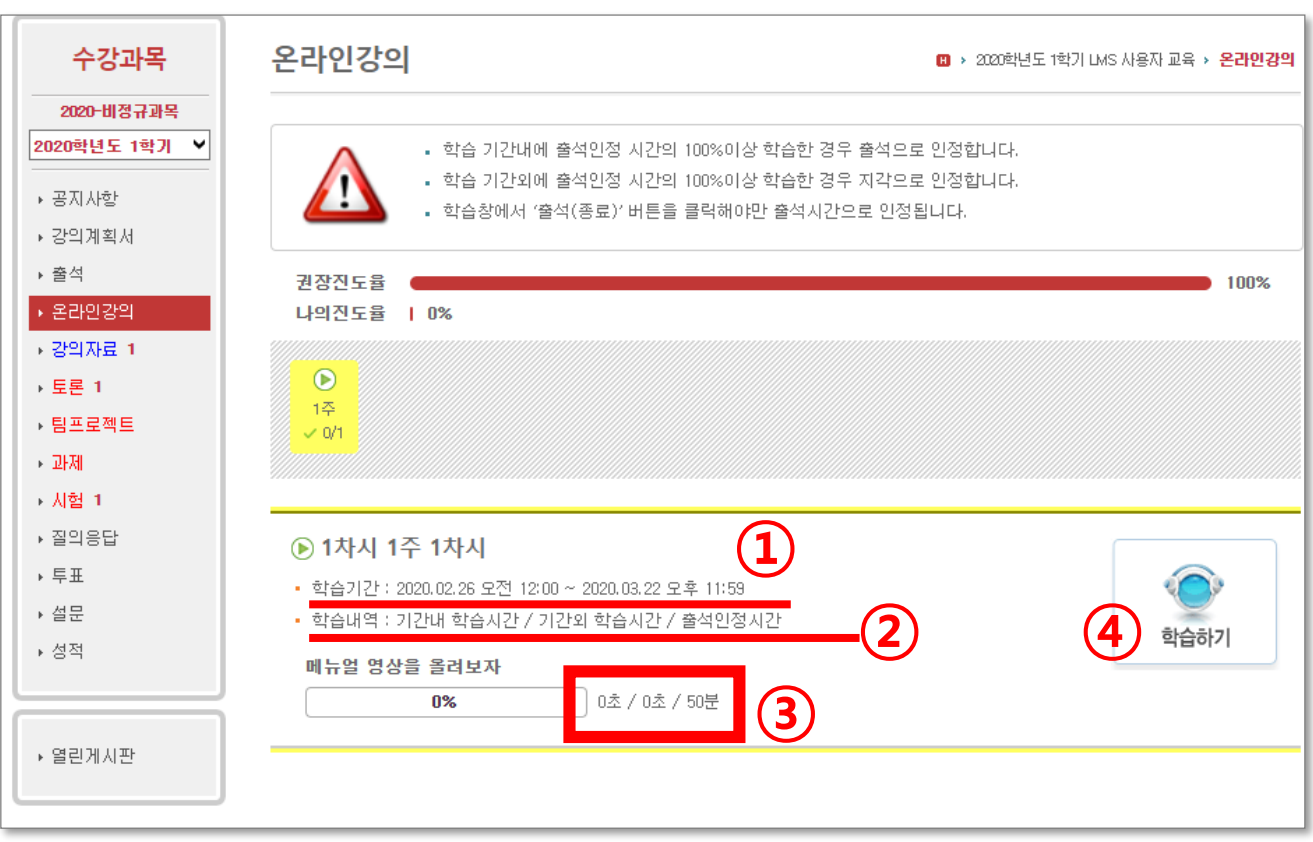

퀴즈

온라인

강의

참여

스마트

출석

본인

과제

제출

인증

## **① 출석으로 인정되는 기간 ②,③기간 <sup>내</sup>(0초) / 기간외(0초) / 출석인정 시간(50분) ※ 학습시간 내에 출석인정시간을 초과 학습한 경우만 출석 인정**

**④ 학습하기 버튼으로 온라인강의 수강 시작**

### □ 학습 창에서 '출석(종료)' 버튼을 클릭해야만 출석시간으로 인정됩니다. ※ '뒤로 가기, 익스플로러 창 닫기' 등을 한 경우 출석시간 인정되지 않음

퀴즈

온라인

강의

참여

스마트

출석

★★★

▪ 아래 화면은 실제 강의를 수강하는 화면입니다.

과제

제출

화면 오른쪽 아래에 출석(종료) 버튼이 있으니

꼭 이 버튼을 클릭하고 수강을 종료하시기 바랍니다.

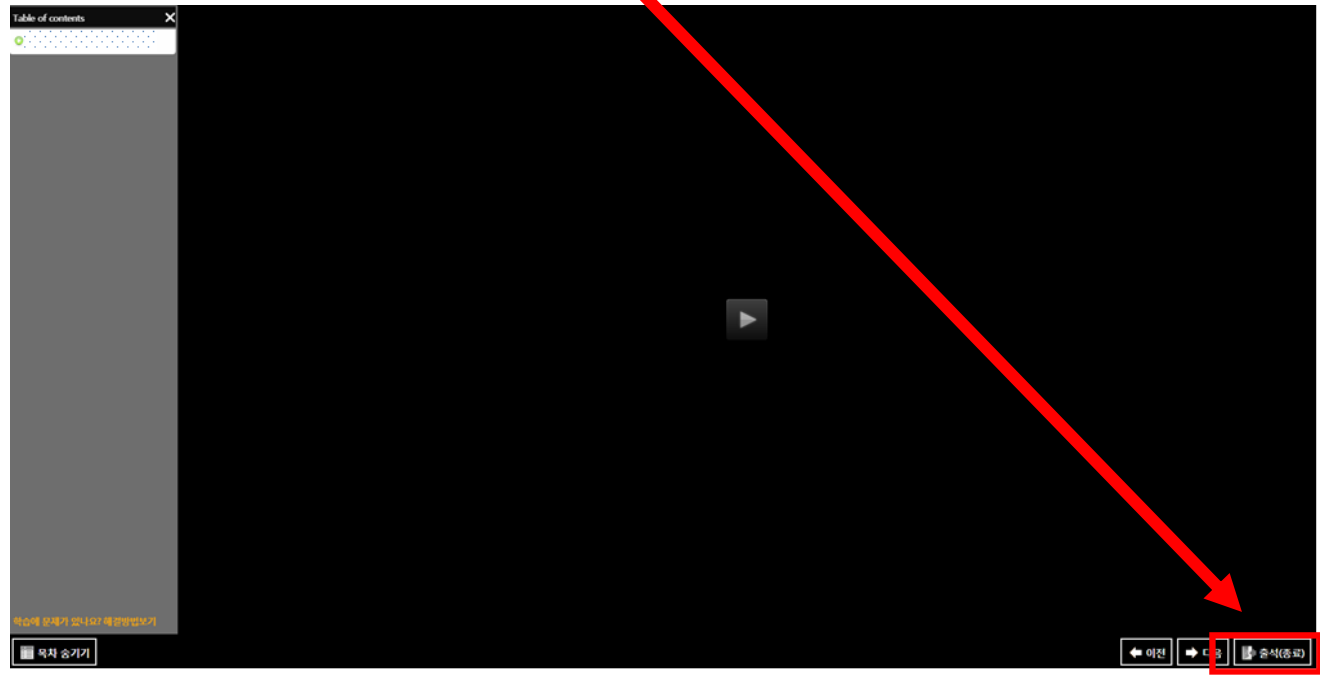

#### ※ 학습기간 기준

본인 인증

강의실별로 학습기간이 상이 할 수 있으니 필히 확인하여야 합니다.

<경북대학교 온라인 수업에 관한 지침>

제9조(학습기간 및 시험) ① 1주 분에 해당하는 온라인 수업의 학습기간은 매주 일요일부터 토요일까지 지정함을 원칙으로 한다. 다만, 학기 초에는 복학 허가기간을, 계절수업에는 계절수업 일정을 감안하여 학습기간을 정하여야 한다.

스마트폰의 인터넷앱을 통해 lms.knu.ac.kr로 접속하여 ID, PW를 입력하고 로그인합니다. \* 로그인ID, PW : 통합정보시스템과 동일

퀴즈

온라인

강의

참여

스마트

출석

본인

과제

제출

인증

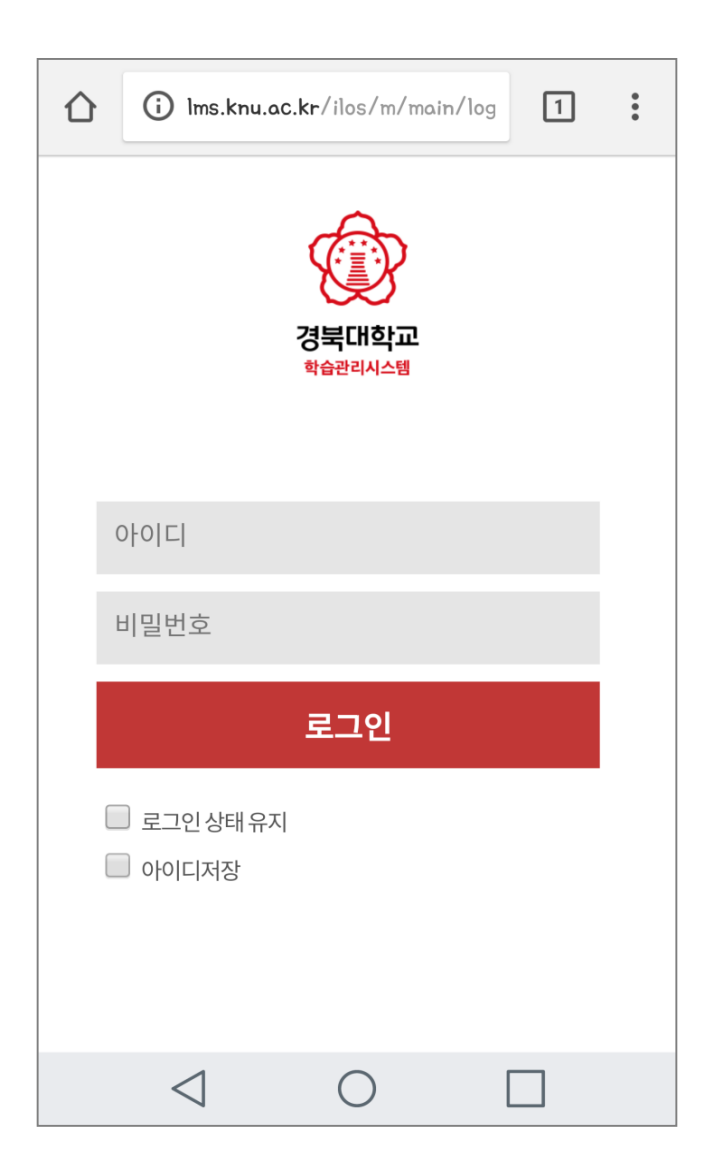

### 수강과목을 통해 출석하고자 하는 강의실로 입장

퀴즈

온라인

강의

참여

스마트

출석

본인 인증 과제

제출

수강과목 클릭

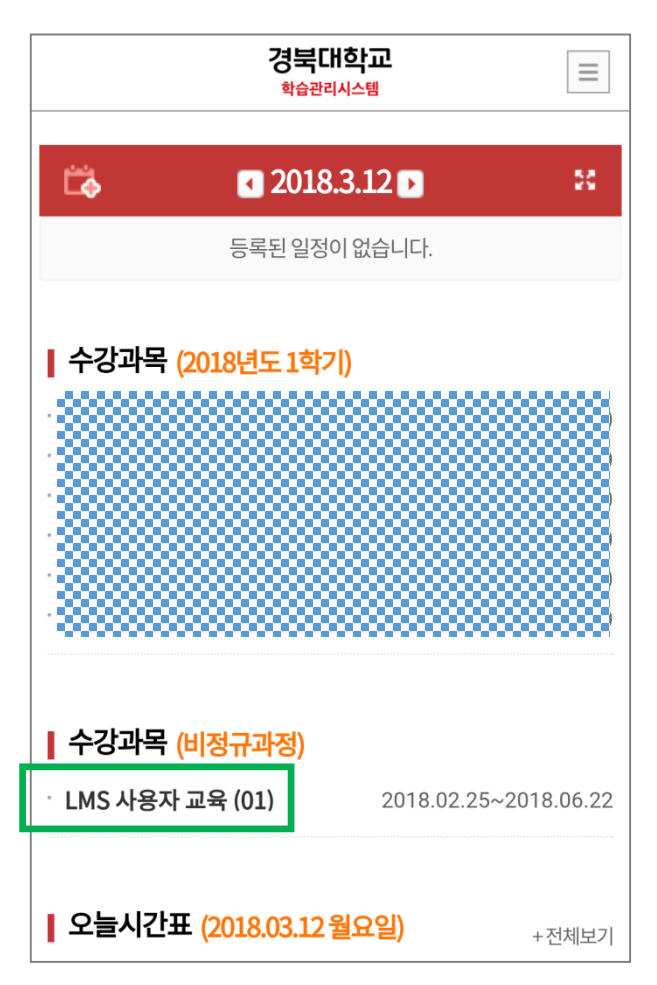

## 강의실에 접속하여 '메뉴' 창을 활성화한 후 출석 메뉴 클릭

퀴즈

온라인

강의

참여

스마트

출석

본인

과제

제출

인증

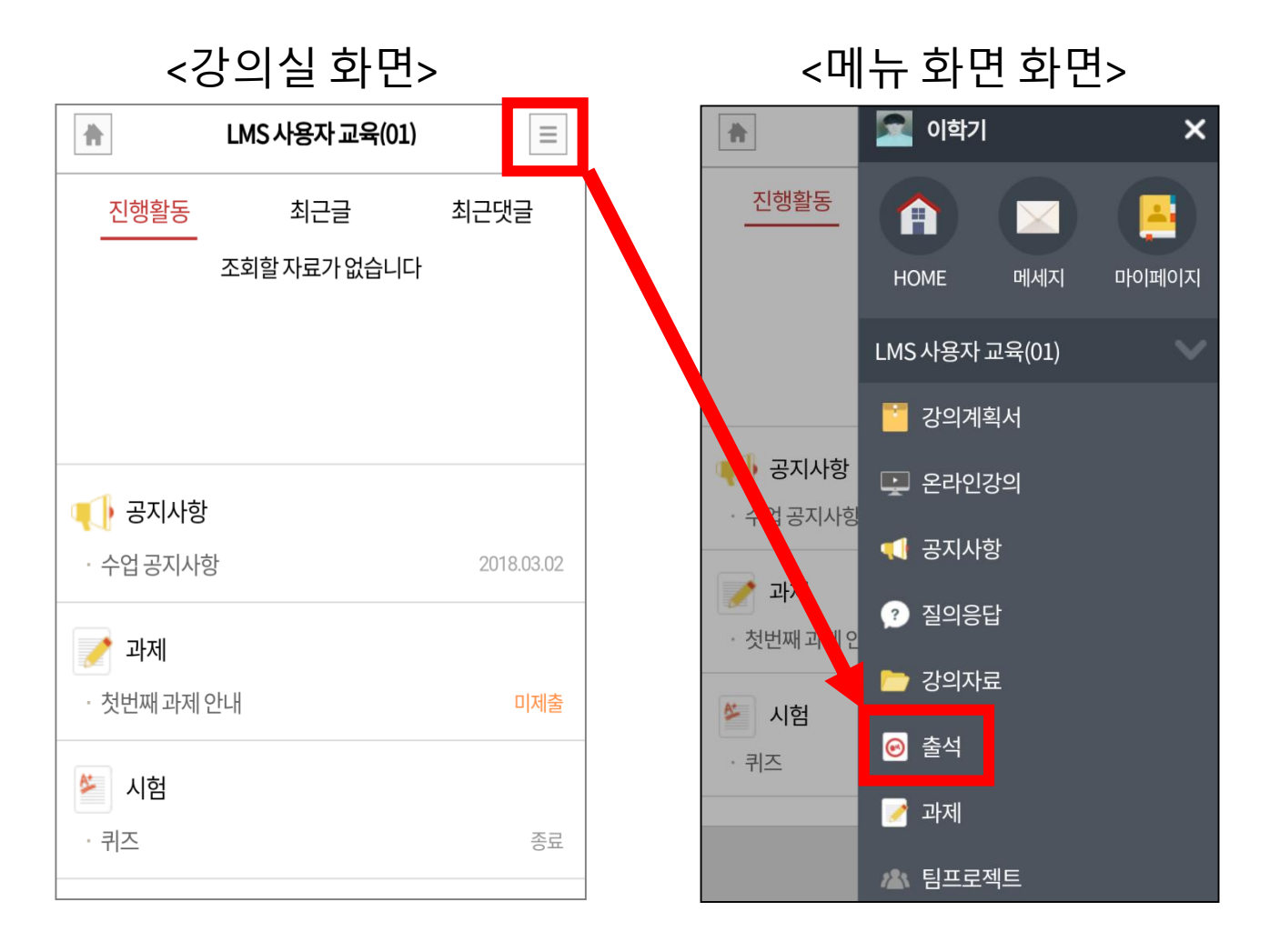

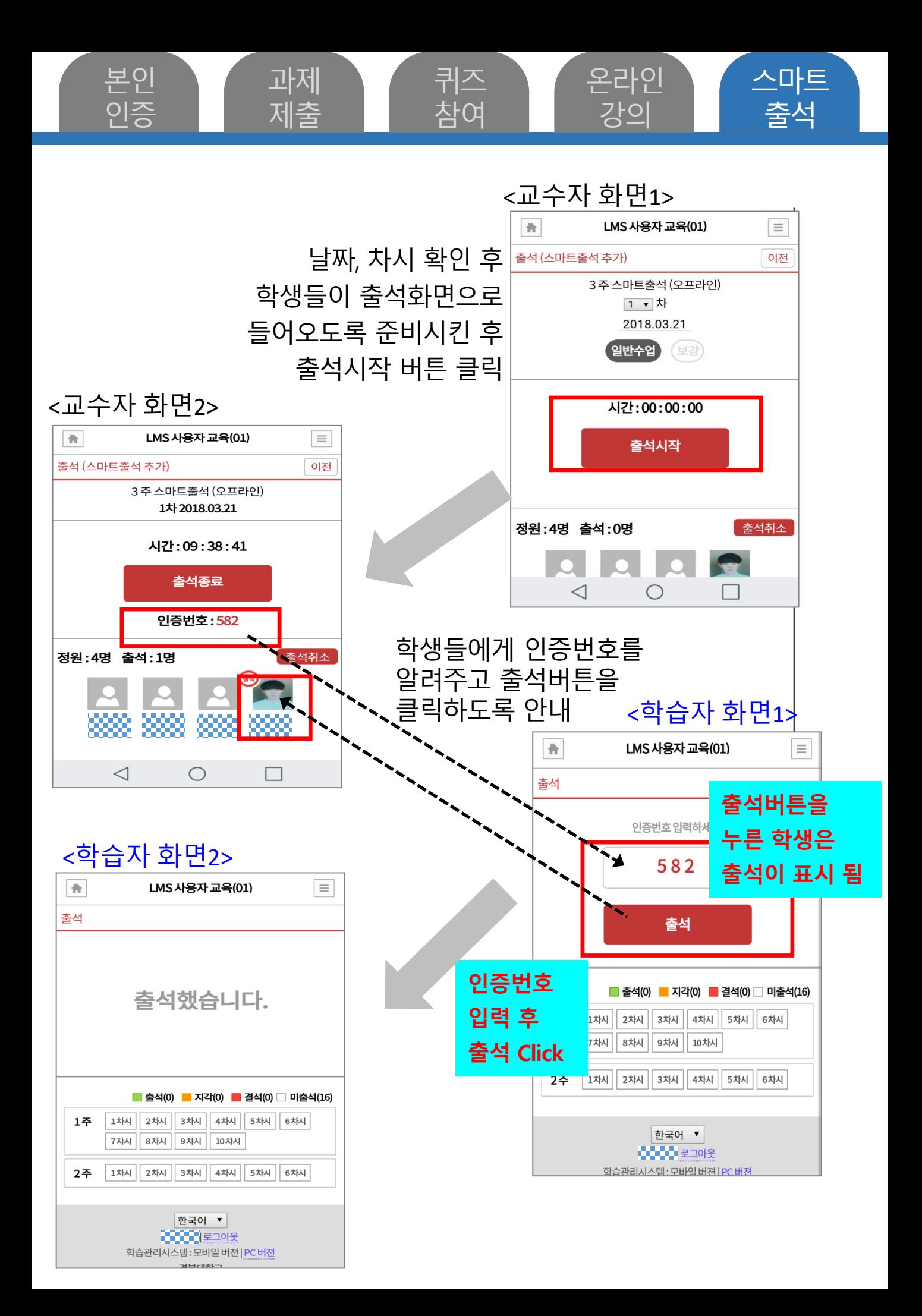